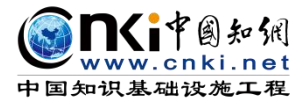

**CENT** 

# "中国知网"大学生毕业论文(设计)管理系统

# 用户手册(指导教师)

同方知网(北京)技术有限公司

教育信息化事业部

编制时间:2023 年 11 月

## 目录

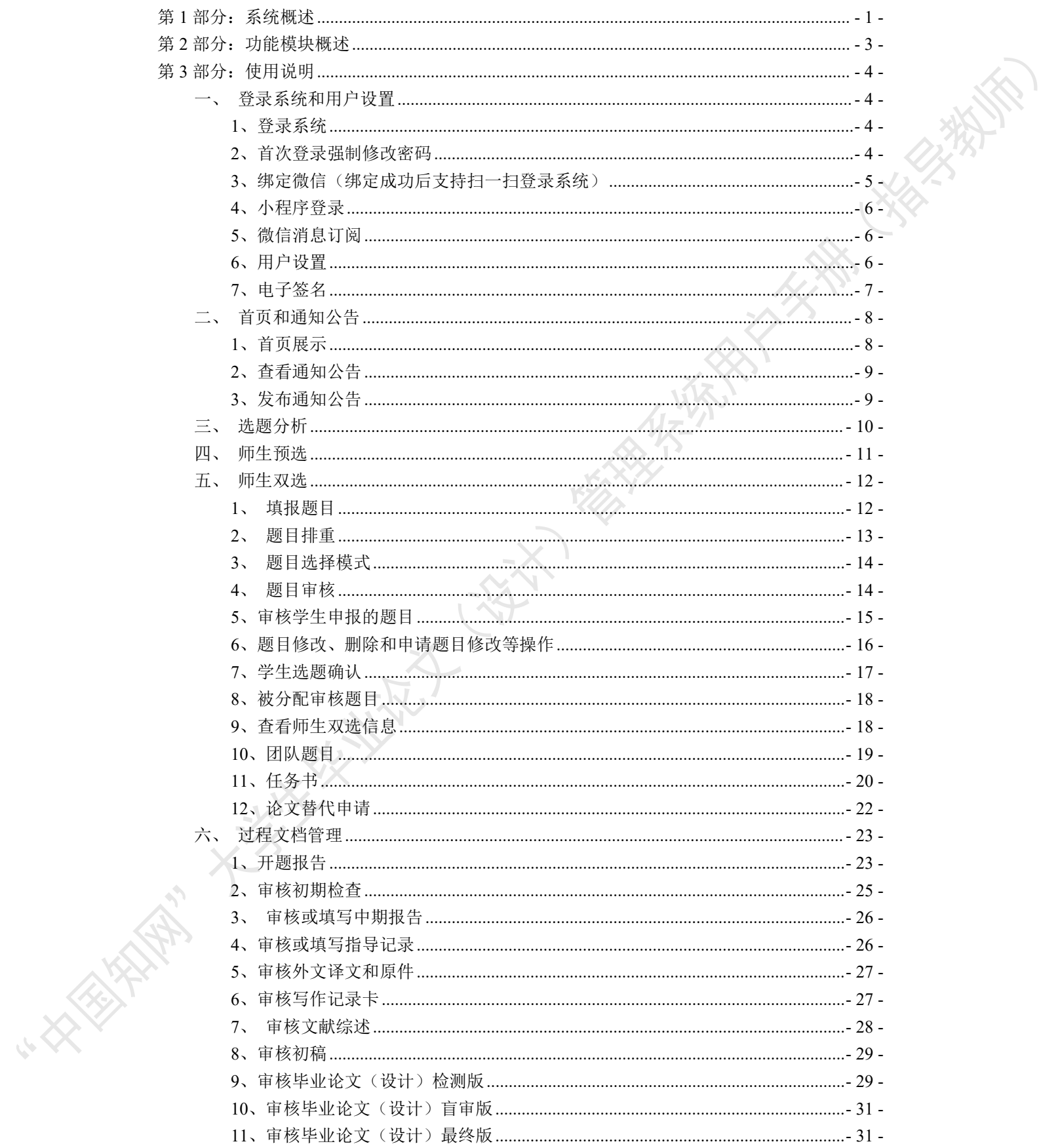

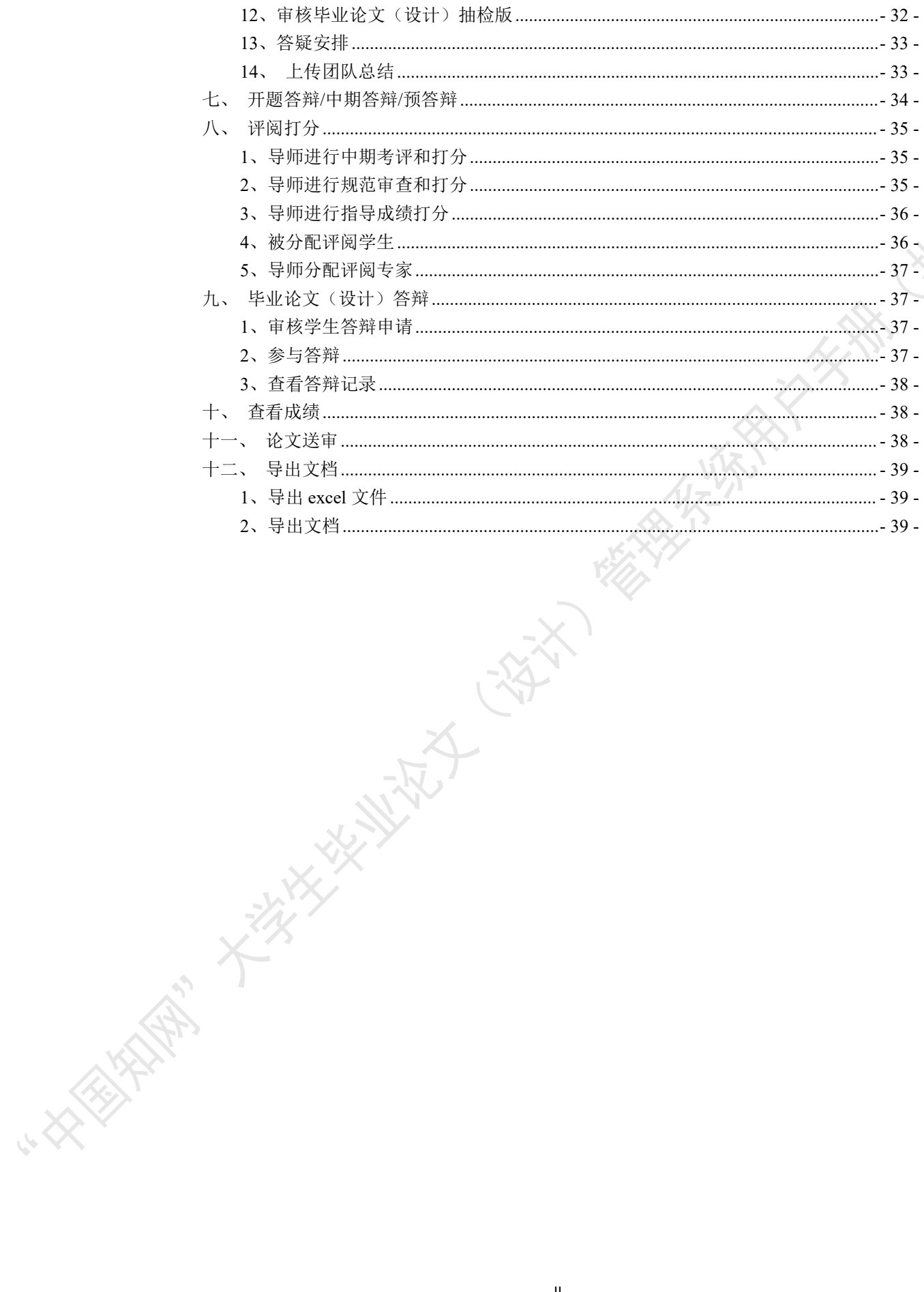

### <span id="page-3-0"></span>第 **1** 部分:系统概述

"中国知网"毕业论文(设计)管理系统,以云服务方式,面向高校学生毕业论文(设 计)管理业务,为"校-院二级管理部门、专业负责人、指导教师、学生"等各类人员,提 供全流程在线服务和管理功能,是集"业务管理-知识服务-诚信教育-文档检测-数据分析和 存档"于一体的全过程质量管理服务平台。

系统采用"云服务"模式,支持 PC 端和微信小程序端服务,包括"全过程业务管理" "学术不端文献检测""知识服务""学术规范与科研诚信教育""学生电子档案盒"和"信 息统计与大数据分析"等功能模块。

系统设置的用户账号类型分"管理员""教师"和"学生",设置的角色(角色名称支 持个性化配置)包括:

- 学校管理员
- 院系管理员(教学秘书)
- 书记
- 院长
- 专业负责人
- 指导教师
- 第二导师
- 评阅专家
- 督导专家
- 自定义审核人
- 答辩委员会
- 答辩录入员
- ◆ 学生 マンジャング アイストライクス しょうかん かんしょう

系统设置的业务流程包括九大阶段:

- 1、使用前准备阶段
- 2、师生双选阶段
- 3、下任务书和开题阶段
- 4、写作过程阶段
- 5、文档提交/检测阶段
- 6、评阅阶段
- 7、答辩阶段
- 8、推优阶段
- 9、存档阶段

支持流程自定义(启用、禁用、调换顺序等),满足各高校不同的业务流程使用需求。

在上述各业务流程和阶段内,系统提供了多项功能模块:后台配置、系统使用前设置、 预选题目方向、拟题报题、达成师生双选、题目修改、任务书、开题报告、被分配审核、开 题答辩、文献综述、外文译文、学生中期检查、指导记录、答疑安排、超时提交、过程督导、 前期工作检查、中期工作检查、中期考评、规范审查、毕业论文(设计)提 交、毕业论文(设计)检测、导师评阅、专业负责人评阅、安排评阅专家评阅、第二评阅、 申请答辩、答辩、推优、成绩、信息统计、文档导出、学校抽检等。

**HATARANTEE** 

### <span id="page-5-0"></span>第 2 部分: 功能模块概述

"指导教师"角色使用的主要功能模块包括:

- →→→1 登录系统和用户设置
- →→→2 首页和通知公告
- →→→3 选题分析
- 
- →→→5 师生双选
- →→→6 过程文档管理
- → → → 4 师生预选<br>→ → → 5 师生双选<br>→ → → 6 过程文档管理<br>→ → → 7 开题答辩/中期答辩/预答辩<br>→ → → 8 评阅打分<br>→ → → 9 毕业论文 (设计) & \*\*\*<br>→ → → 9 毕业论文 (设计) & \*\*\* →→→7 开题答辩/中期答辩/预答辩
- →→→8 评阅打分
- →→→9 毕业论文(设计)答辩

HARALTAY CAN

- →→→10 查看成绩
- →→→11 论文送审
- →→→12 导出文档

大大街中学

### <span id="page-6-0"></span>第 **3** 部分:使用说明

#### <span id="page-6-1"></span>一、登录系统和用户设置

#### <span id="page-6-2"></span>**1**、登录系统

★第 1 步:打开登录页面。

★第 2 步: 选择登录方式(账号密码登录或已绑定微信登录)。

★第 3 步: 输入账号密码(选"教师"账号类型)或使用微信"扫一扫"功能登录系

统。

\*用户首次登录仅支持账号密码登录。

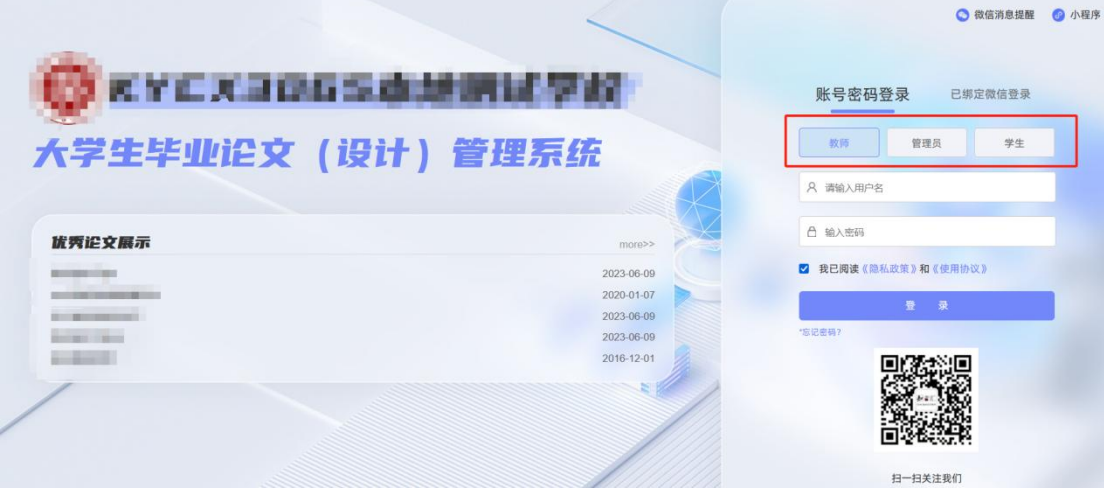

#### ★第 4 步:选择需要进入的学年。

若教师同时归属多院系,需要先选择学院;再选择"指导教师"角色进入系统。

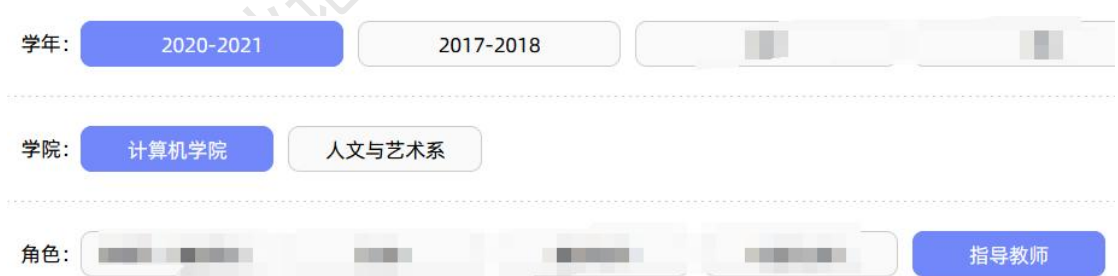

#### <span id="page-6-3"></span>**2**、首次登录强制修改密码

★第 1 步:使用初始账号密码登录成功。

★第 2 步: 修改密码(须与初始密码不同), 成功后会自动退出系统。

★第 3 步:使用新修改的密码重新登录。

\*非首次登录无须该项操作。

#### <span id="page-7-0"></span>**3**、绑定微信(绑定成功后支持扫一扫登录系统)

使用账号密码登录成功后:

★第 1 步: 鼠标放在右上角个人信息处, 点击下拉菜单中的"绑定微信", 打开绑定 页面。

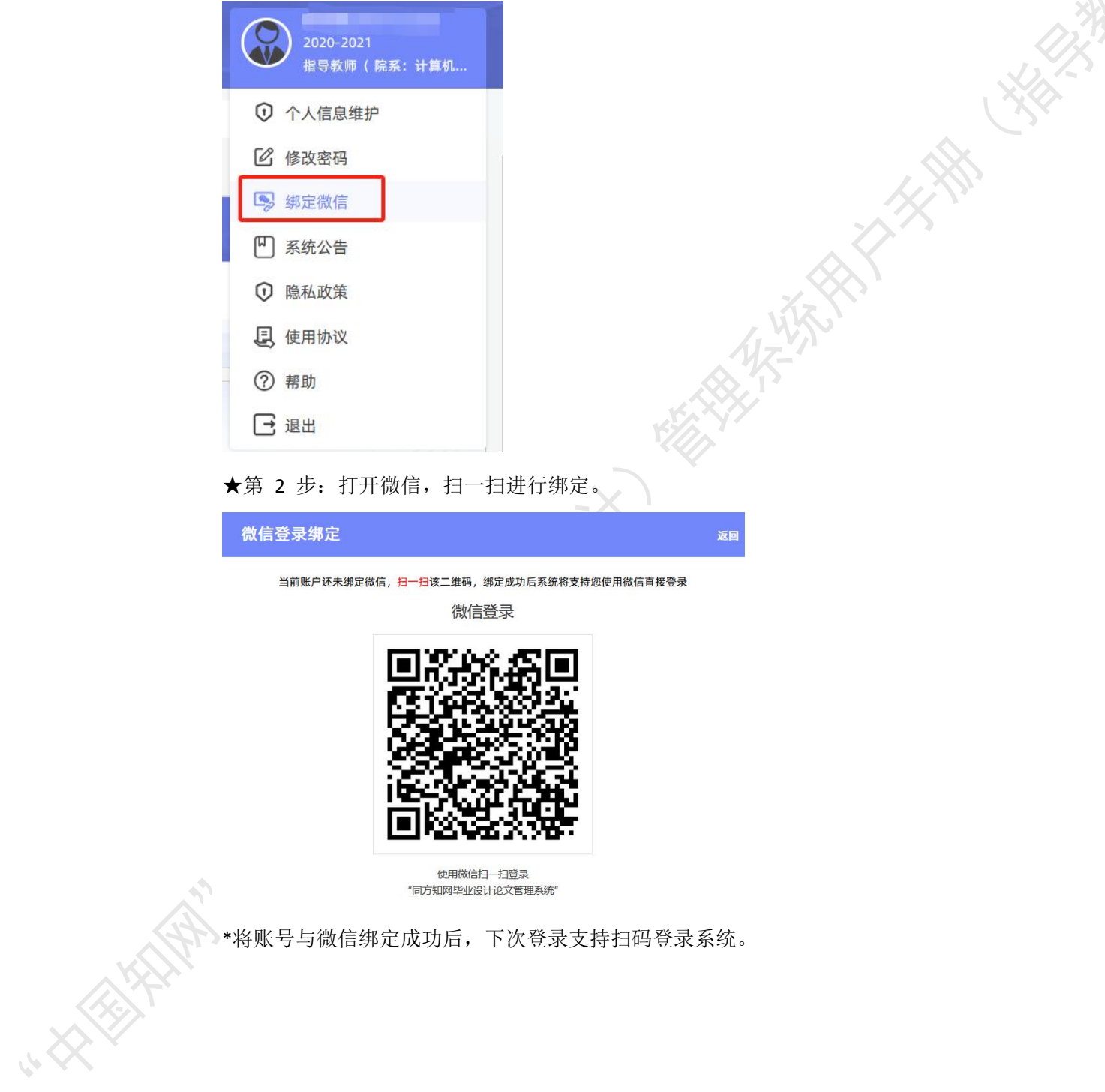

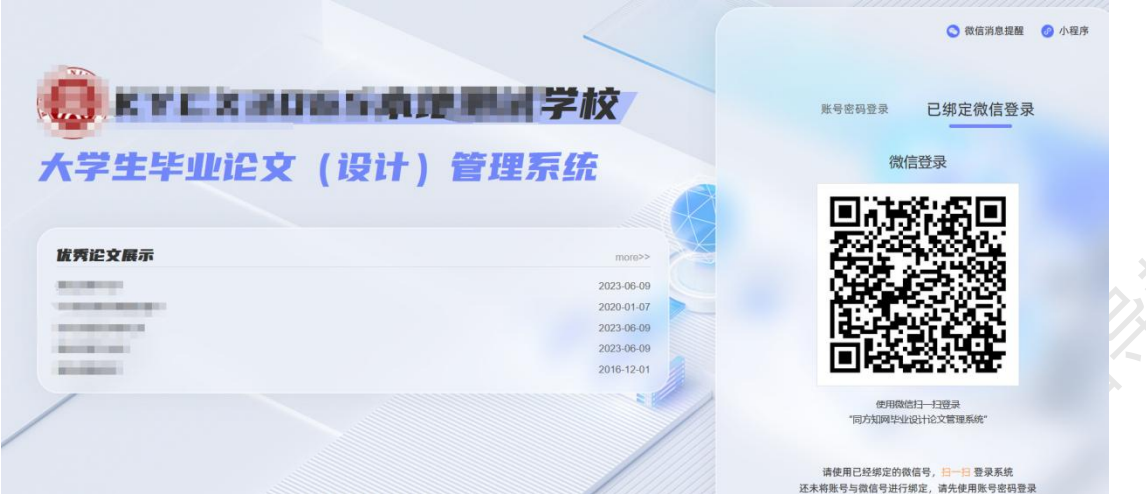

#### <span id="page-8-0"></span>**4**、小程序登录

登录页面鼠标移到右上角"小程序"处,出现小程序二维码,使用微信扫一扫进入。

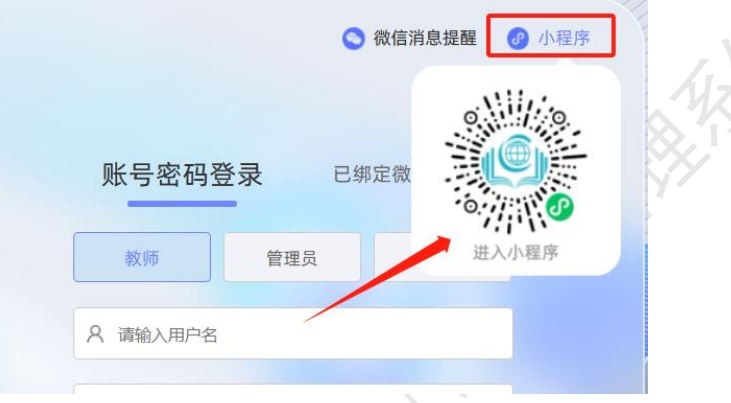

#### <span id="page-8-1"></span>**5**、微信消息订阅

登录页面鼠标移到右上角"微信消息提醒"处,出现二维码,使用微信扫一扫关注"知 网诚信平台"公众号,关注成功后在公众号内进行消息订阅操作(可选消息推送的时间段)。

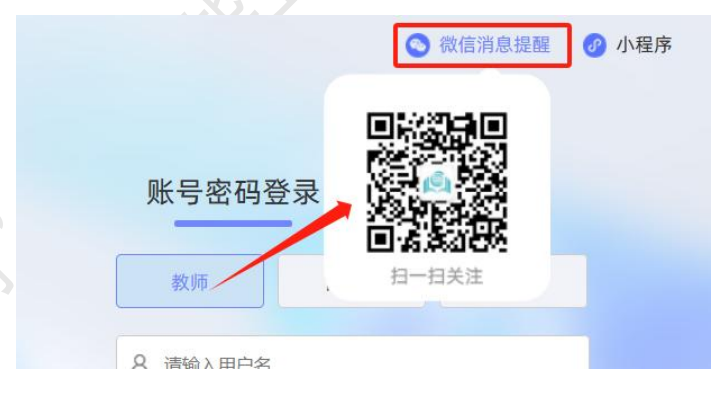

#### <span id="page-8-2"></span>**6**、用户设置

用户设置可以进行密码修改和进行个人信息维护。

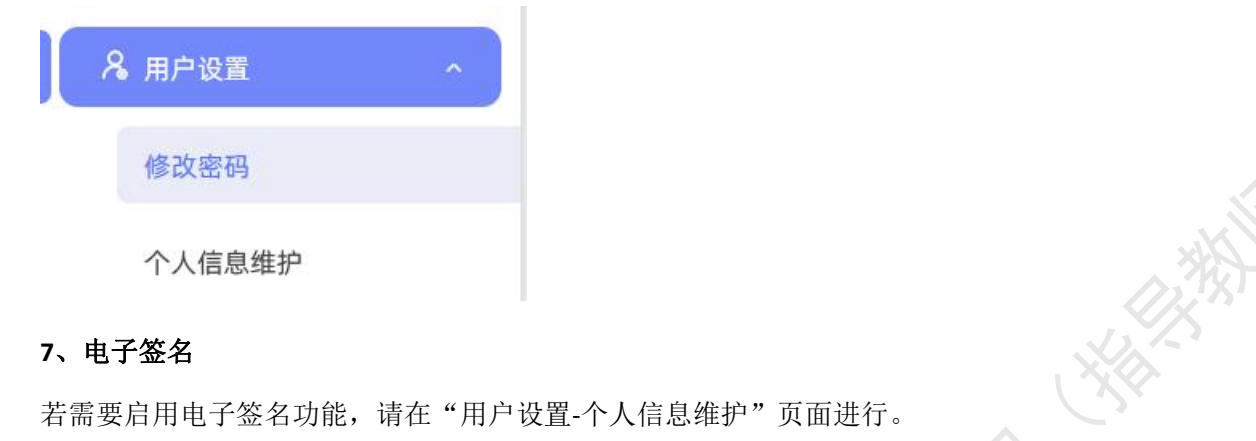

#### <span id="page-9-0"></span>**7**、电子签名

上传电子签名支持两种方式:

(1)PC 端上传

★第 1 步: 在"用户设置-个人信息维护"页面,点击电子签名项的"启用"按钮,点 击"点击上传电子签名"按钮。<br>
————————————————————

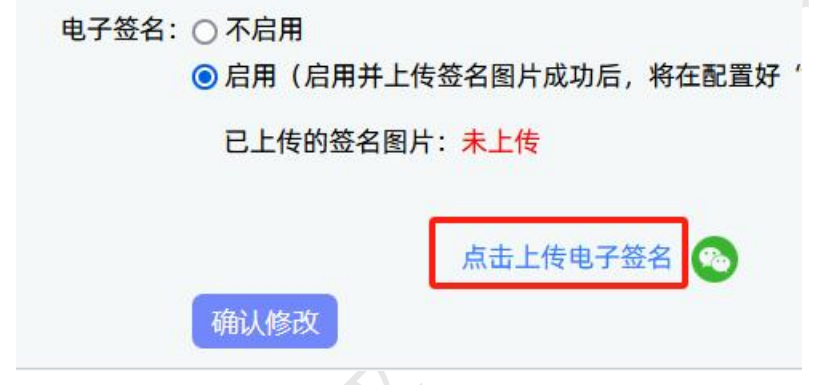

★第 2 步: 在打开的上传弹框, 选择签名图片文件, 进行裁剪和确认, 点击"确定" 保存图片到页面。

★第 3 步: 点击页面的"确认修改"按钮, 保存对个人信息的修改。

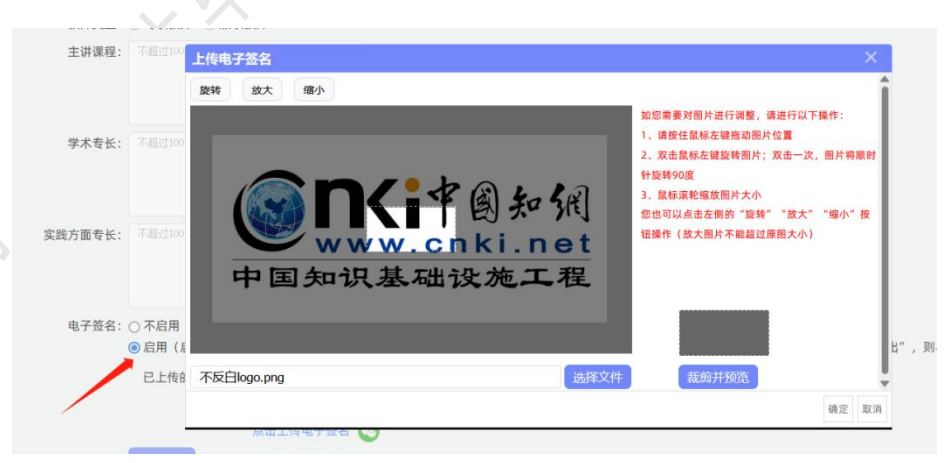

#### (2)微信端上传

**REA** 

★第 1 步: 在"用户设置-个人信息维护"页面,点击电子签名项的"启用"按钮,点

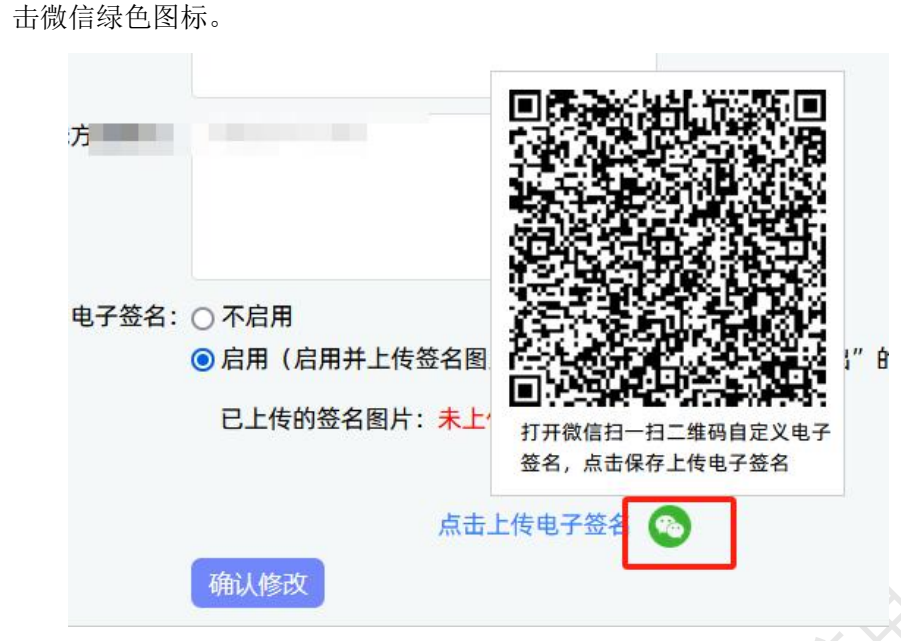

★第 2 步: 打开微信"扫一扫"功能, 扫描页面上的二维码图片, 在手机上的触屏签 名板上,进行手写签名。点击"保存"后完成上传。

★第 3 步: 点击页面的"确认修改"按钮, 保存对个人信息的修改。

<span id="page-10-0"></span>\*只有当启用并上传了电子签名图片后,后续才能成功导出电子签名图片。

#### 二、首页和通知公告

#### <span id="page-10-1"></span>**1**、首页展示

教师登录成功后,首页展示了"待办事项""进度安排"和学生"文档进度"信息。

待办事项:展示教师在各业务环节需要处理的待办事项。

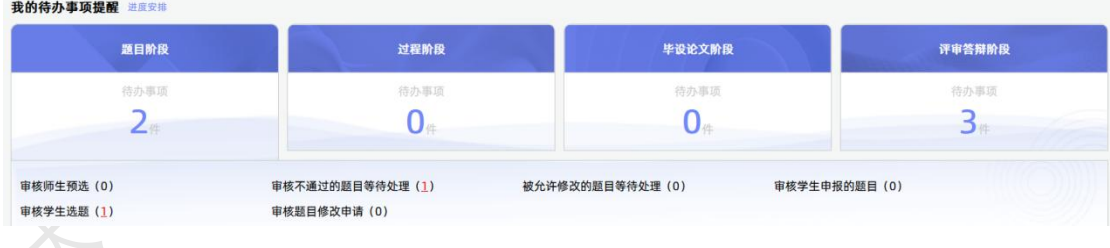

进度安排:展示学校或学院设置的各业务环节的时间节点安排。

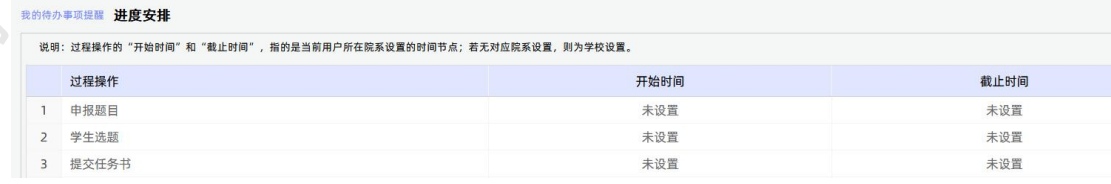

 学生文档进度信息:展示该教师名下的学生进展情况,包括与该教师达成双选关系 的学生和选择了该教师作为导师等待教师处理的任务信息。

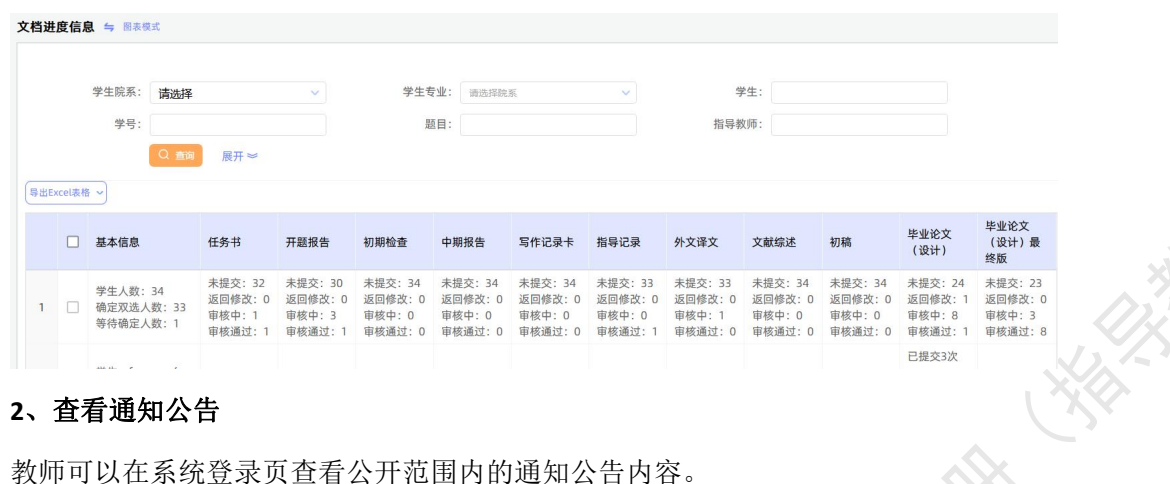

#### <span id="page-11-0"></span>**2**、查看通知公告

教师登录成功后,可以在系统内查看全部有权限查看的通知公告内容。

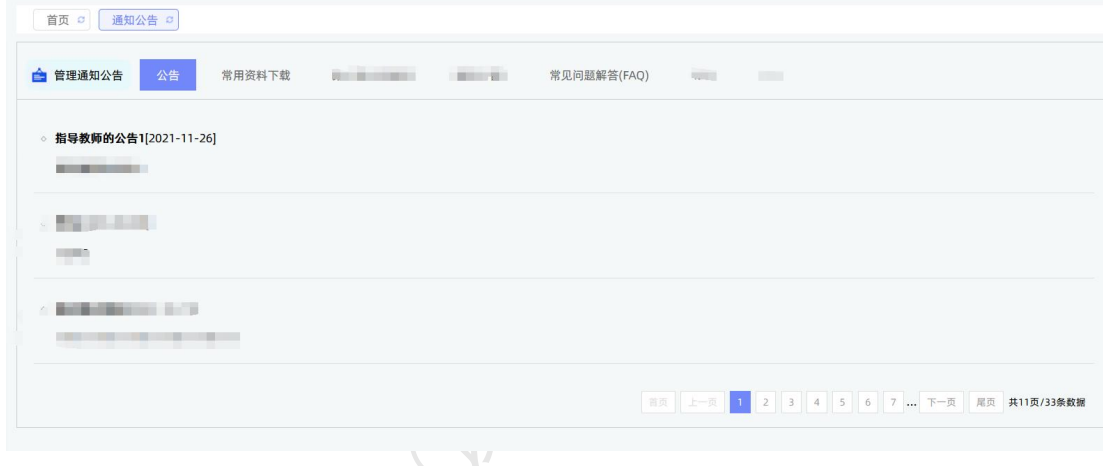

#### <span id="page-11-1"></span>**3**、发布通知公告

**CENTRAL** 

指导教师可面向名下指导的学生发布通知公告内容。

点击"首页管理-通知公告管理"打开页面,在页面点击"添加新通知公告"打开录入 页面进行添加。

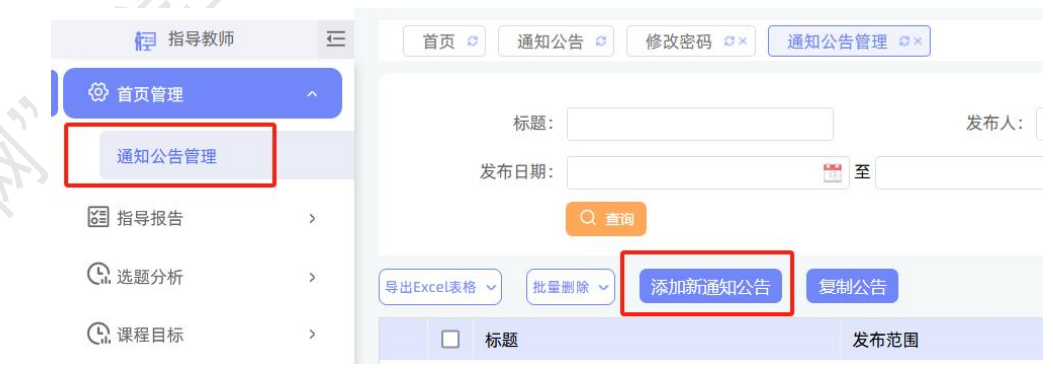

在打开的页面,输入拟发布的通知公告内容,提交即可。

支持选择不同的公告类型,并且支持选择是否给学生发送微信消息提醒(需提前开通公

告微信提醒的功能)。

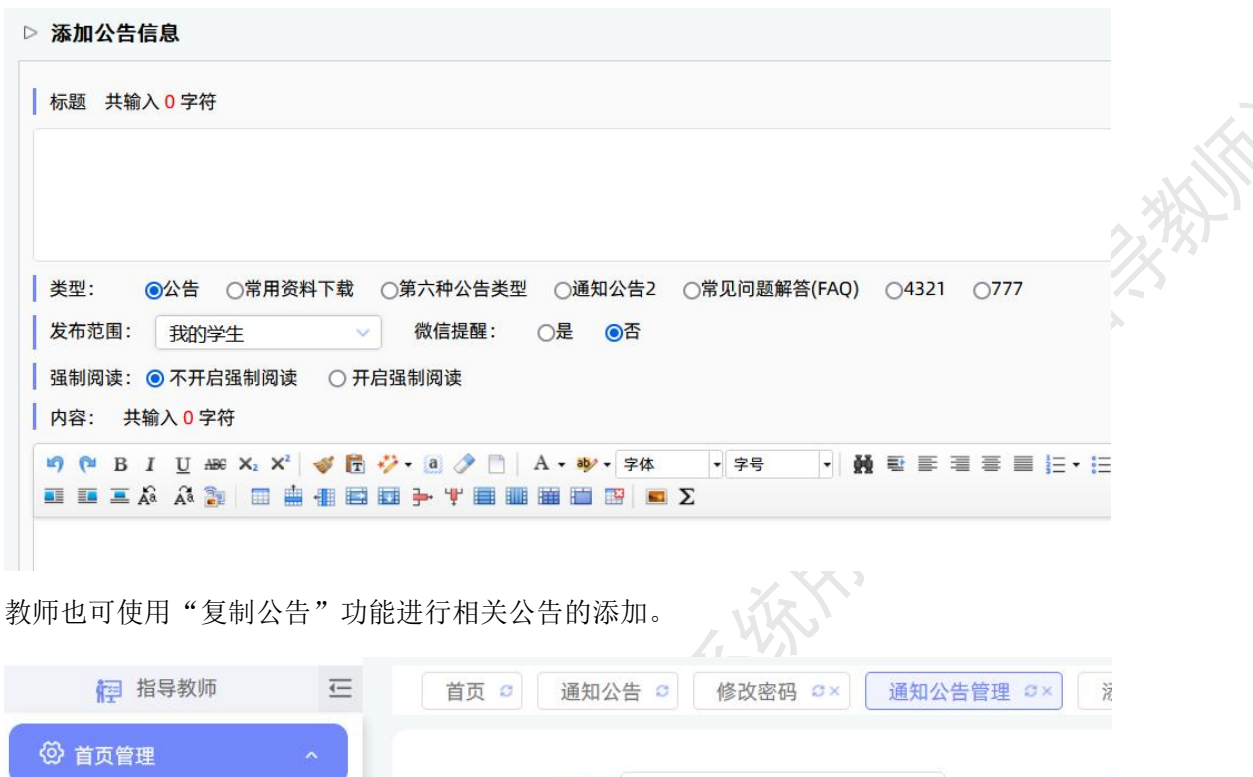

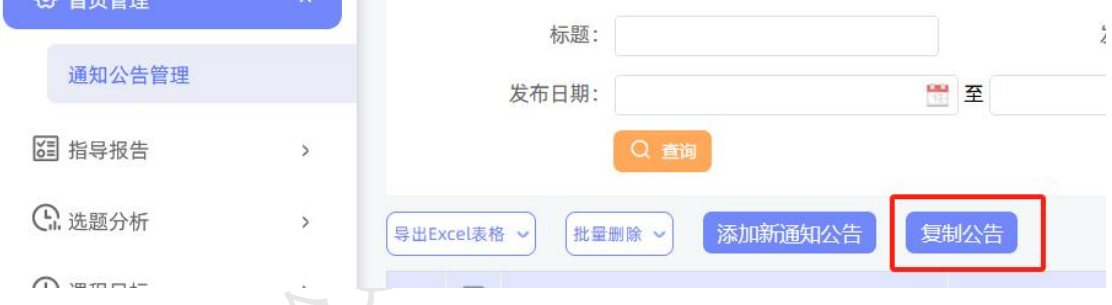

指导教师发布的通知公告,支持进行查看、修改和删除操作。

#### <span id="page-12-0"></span>三、选题分析

教师可以在"选题分析"页面,依托"中国知网"资源和技术优势,提供针对"关键词、 历史题目、创新点"等要素的分析,为教师和学生提供紧跟行业动态的选题分析服务;助力 毕设论文题目保持更新、贴近实际和前沿趋势;帮助学生选题策划创新,减少简单模仿。

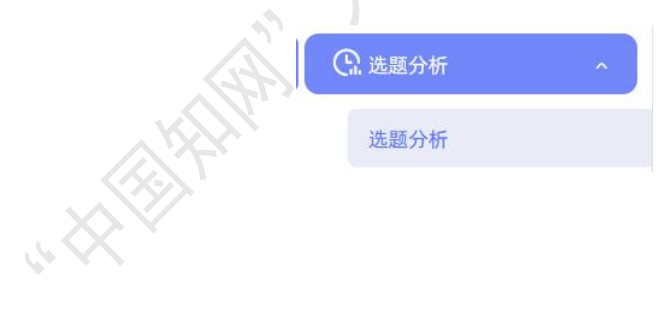

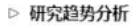

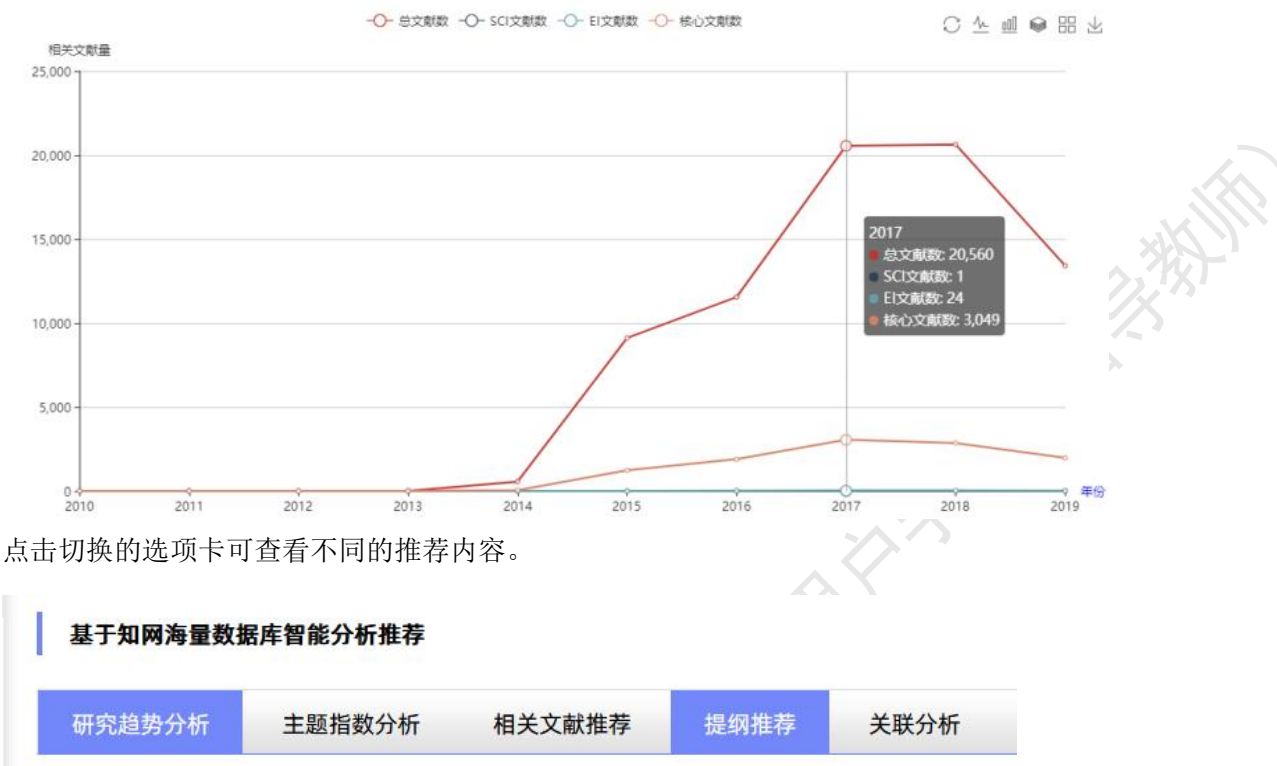

#### <span id="page-13-0"></span>四、师生预选

师生可以在正式报选题目前,进行预选操作,提前选定"指导教师-学生"的关联关系。 该模块是后台开启后可以使用的模块。《》

★第 1 步: 导师添加"题目方向"(无须进行审核,添加成功即开放给学生进行选择)。

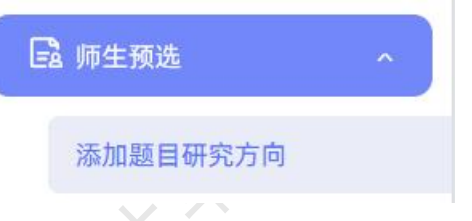

★第 2 步:等待学生进行选择。

★第 3 步: 确认学生的选择(通过或者不通过)。

指导教师可以选择"通过"或"不通过"。

指导教师确认"通过"的,可以选择重新更改为不通过。

教师能够达成预选关系的学生数,受到学校或学院设置的"达成双选学生数"的限制。 师生预选成功的,在正式报选题环节,该教师若是需要指定学生,仅支持从达成预选关 系的学生范围中选择进行指定;学生申报题目时若需要选择导师,仅支持选择达成预选关系 的指导教师。

#### <span id="page-14-0"></span>五、师生双选

#### <span id="page-14-1"></span>**1**、填报题目

★第 1 步: 选择打开"师生双选管理-教师申报题目"页面。

★第 2 步: 点击"录入题目": 输入题目信息、选择题目所属专业以及题目性质,题 目性质的字段可进行后台设置,确认后点击"下一步"继续。

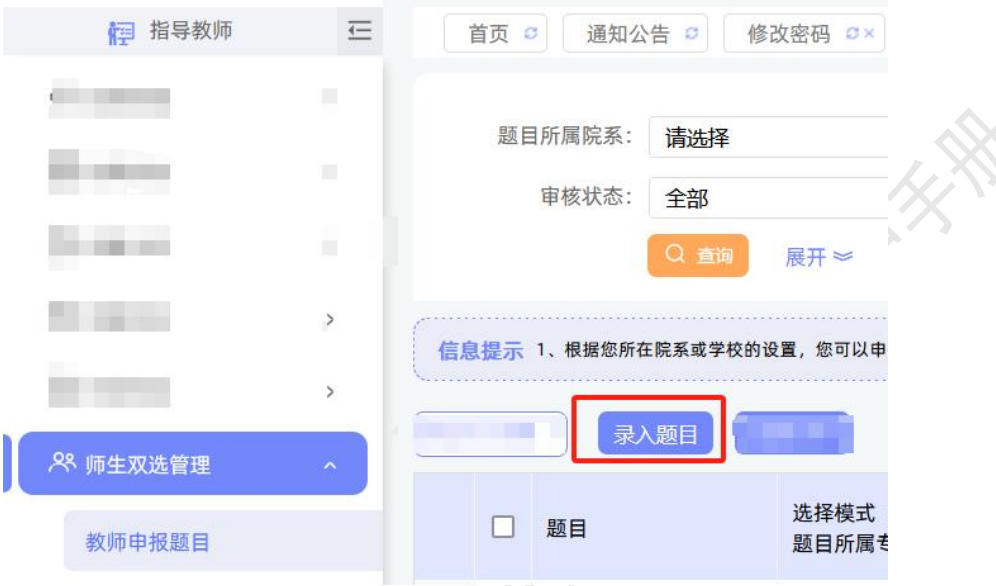

\*题目所属专业:题目所属专业将对应该专业配置的题目表单(可能各专业配置的录入 表单不同);若无特殊要求,建议选择与指导教师所在院系一致;若确为跨院系的题目,则 可选择所属其他院系专业(题目如需审核,将在"所属专业"进行)。

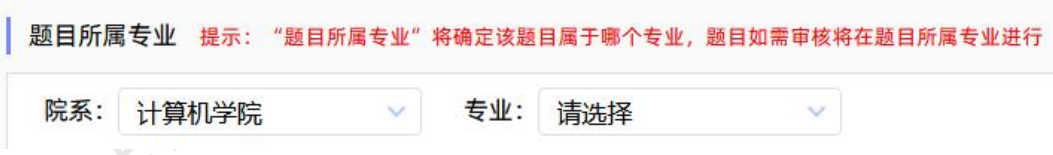

\*题目类型和题目来源是管理员提前已经设置好的可选项。

★第 3 步: 若学校或学院配置了多个题目表单,选择表单。

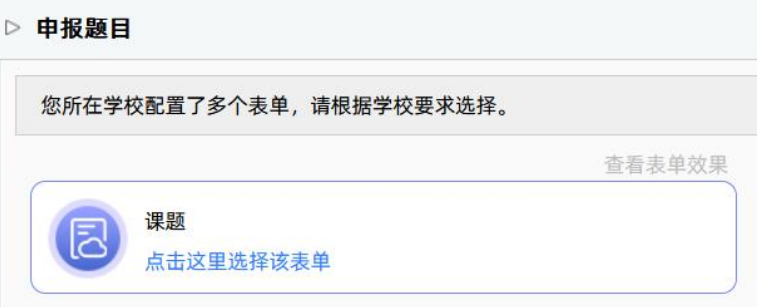

★第 4 步: 设置该题目可以被哪些专业的学生选择。

\*若是设为指定学生题目或团队题目,该项设置不生效,将以被指定的学生或团队学生

为准。

\*支持设置为"全部专业"学生可选、"部分专业"学生可选或"题目所属专业"学生

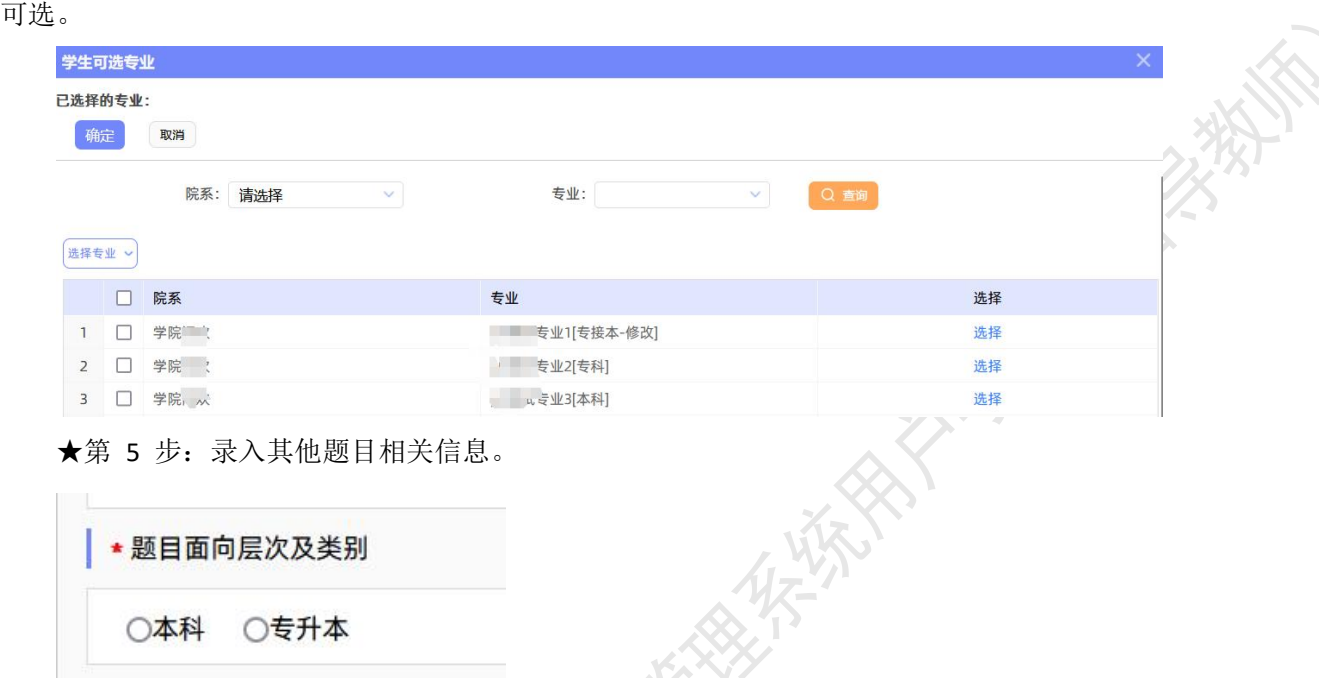

\*该部分内容支持自定义配置,以实现每个学校不同的输入内容要求。

★第 6 步: 设定好其他信息并进行提交。

\*可选是否设置"第二导师",是否设定为"团队题目(需要选择团队教师和学生)", 是否设定为"指定学生题目",是否需要添加附件。

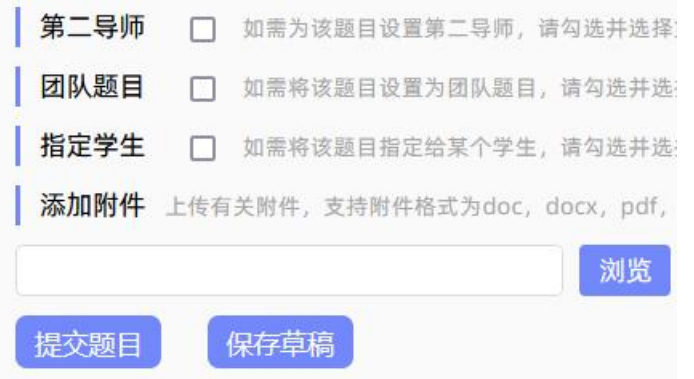

\*在以上各项内容填写完成后,支持"保存草稿"以便后续编辑和提交;存为草稿的题 目不会进入后续的审核流程,仅供填报教师自己查看和再编辑。

\*若已经编辑完毕可以提交,请点击"提交题目"按钮,将题目信息正式提交系统,以 便进行后续审核等环节。

#### <span id="page-15-0"></span>**2**、题目排重

\*若配置了"题目排重"功能,将在教师填报题目时进行判定和提示(图示点击"下一

步"操作时)。

系统支持:

◆ 当前学年题目排重(如支持设定,当前学年范围内,题目重复率≥95%的题目不允 许提交)。

◆ 与之前一定期间范围内学年已有题目排重(如支持设定,前 3 学年范围, 重复率 ≥80%的题目不超过 30 个);支持后台导入已有历史题目题目参与排重。

提供本校内题目重复率展示。

#### <span id="page-16-0"></span>**3**、题目选择模式

\*指导教师申报的题目,可能形成 3 种题目选择的模式:师生互选题目、指定学生题目、 团队题目。

\*指导教师申报的题目,若不单独"指定学生"或者设定为"团队题目",即默认为"师 生互选"的,当题目审核通过后,进入学生选题的环节。

\*这 3 种选择模式暂无法互通。

\*指定学生题目、团队题目:审核通过即达成与学生的双选关系。

\*师生互选题目:题目审核通过后需进入学生选题和导师确认环节,确认后与学生达成 双选关系。

#### <span id="page-16-1"></span>**4**、题目审核

系统默认的题目审核流程为: 指导教师填报题目-专业负责人审核; 学生填报题目-指导 教师审核-专业负责人审核。

系统支持配置其他审核流程,包括:

 配置为指导教师作为最后审核人,即指导教师填报题目即审核通过;学生填报题目 -指导教师审核。

 配置其他角色审核(审核顺序可调),支持的审核题目角色包括:指导教师、专业 负责人、教学秘书、院长、管理员、督导专家。

◆ 配置"自定义审核人"审核题目:后台提前配置好后,毕设页面的操作步骤为:

教师填报题目提交成功后→→教学秘书分配题目给特定审核人→→该被分配的审核人 获得"自定义审核人"角色→→自定义审核人进入该角色页面进行题目审核操作

\*自定义审核人角色支持自定义显示名称。

#### <span id="page-17-0"></span>**5**、审核学生申报的题目

系统支持有权限的学生进行题目申报操作,学生填报题目后需要由指导教师进行审核。 教师审核学生申报的题目,在"师生双选管理-审核学生申报题目"页面进行操作。 ★第 1 步: 打开"师生双选管理-审核学生申报题目"页面进行操作。

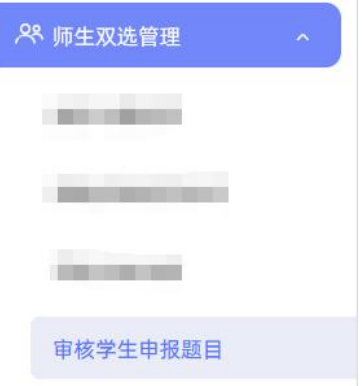

★第 2 步: 在列表找到待审核的数据, 点击操作列的"审核"按钮进入审核页面。系 统支持多个筛选条件,可在必要时按照审核状态进行筛选查询)。

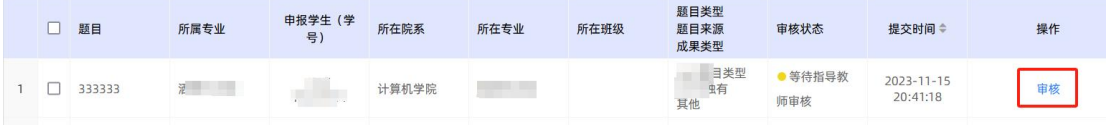

★第 3 步: 在审核页面, 查看学生提交的题目内容信息, 并进行审核: 选择审核状态、 输入审核意见、可上传附件,然后点击"提交"完成审核。

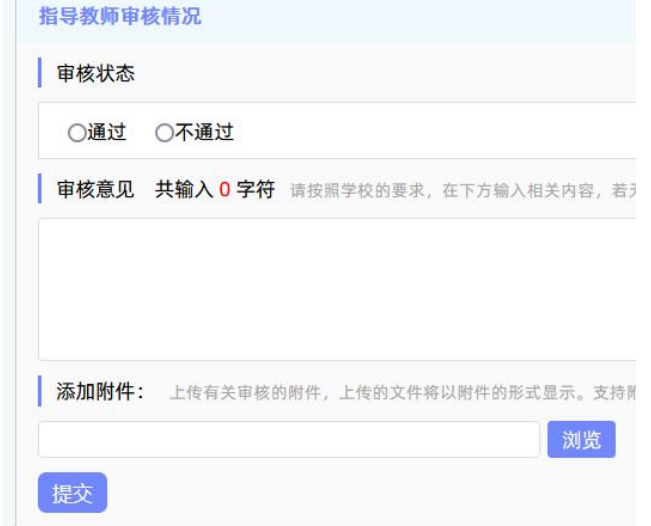

\*审核完成后,该条数据的审核状态将会发生变化,审核通过(根据配置的审核流程, 可能会进入后续审核环节)或不通过(审核不通过的,学生可以修改后再提交新题目)。

#### <span id="page-18-0"></span>**6**、题目修改、删除和申请题目修改等操作

#### (1) 题目审核诵讨前的修改和删除等操作

题目提交草稿后,随时可以进行修改(列表操作列显示"草稿"字样以作提示)。 题目正式提交后,在审核前可以自行修改或者删除。

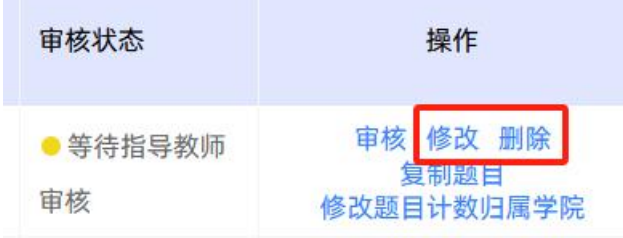

\*在审核过程中,不支持进行题目内容的修改。

#### (2)题目审核"不通过"后的修改和删除等操作

题目经过审核,若"审核不通过",指导教师只能在原题目基础上"修改后再提交", 作为新题目。

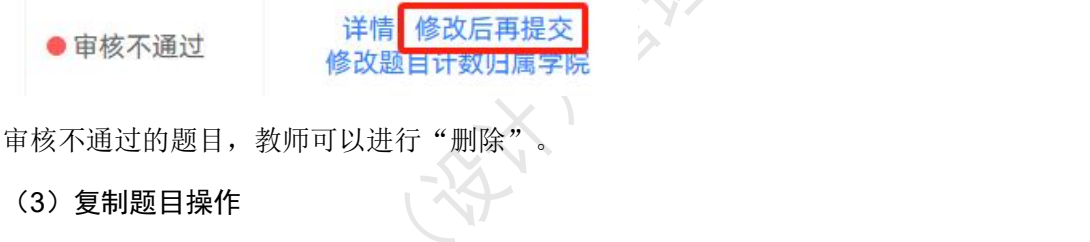

若教师提报的是"师生互选题目",可以在提报后进行"复制题目"操作。

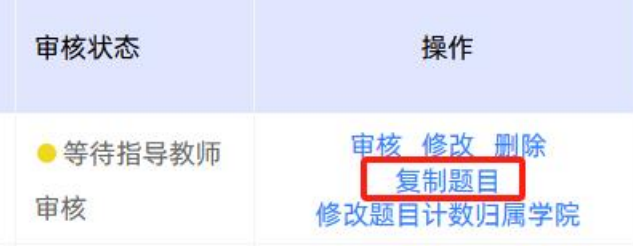

#### (4)题目审核通过后的修改和允许修改

题目经过审核,若"审核通过",则需要"允许修改"或者"申请修改"方式对题目进 行修改操作(根据学校或者院系的设置为准)。

题目修改提供多种修改方式,请根据学校要求进行操作。

◆ 允许修改

审核通过的题目,支持进行"允许修改"操作,操作步骤为:

有允许修改题目权限的角色选择题目→→给该题目"修改"权限(点"允许修改"按

#### 钮)→→该题目的申报人获得修改题目内容的权限→→申报人进行修改后提交→→题目修

#### 改完成

走"允许修改"流程的题目,无须再进行题目的审核流程;仅支持对题目内容的修改(不 支持换导师或换学生、不支持修改"题目所属专业")。

题目的"最终审核人、管理员、院长、教学秘书"有给予"允许修改"的权限。

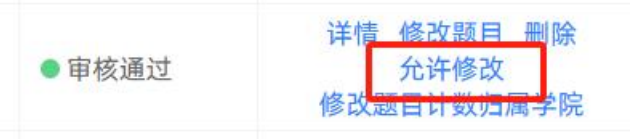

#### 导师自行修改

该项功能需要学校开启后使用。

若开启,导师可以对审核通过题目进行修改(导师自己申报的题目由导师自己进行修改、 学生申报的题目导师可允许学生进行修改)。

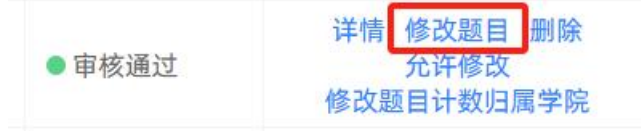

◆ 申请修改题目

若开启的是经申请修改题目的流程,则导师自己填报的题目审核通过的,后续需要修改 时,需要进行"申请修改-审核"流程,才能进行修改。操作步骤:

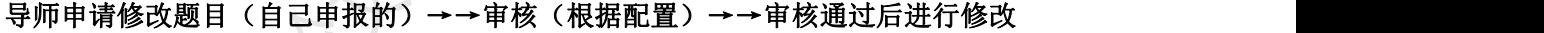

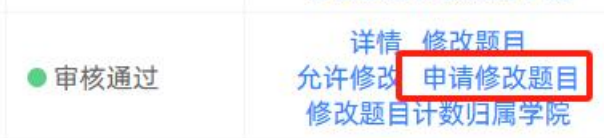

\*审核通过后,有修改权限的教学秘书可以进行修改,院长和管理员角色也可以进行修 改(修改时可以查看申请)。

\*如设置的经申请修改并且教秘无修改权限,系统会在该申请审核通过时,自动替换新 的内容(不能处理导师、学生信息)。

#### <span id="page-19-0"></span>**7**、学生选题确认

当学校采用的是导师申报题目-审核通过-学生选题-导师确认流程时,导师需要进行该项 操作。

★第 1 步: 选择"师生双选管理-审核学生选题"打开页面。

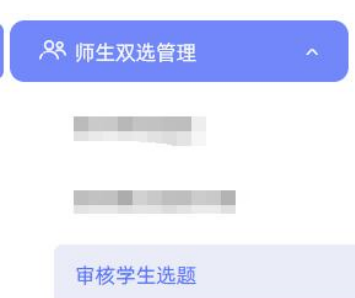

★第 2 步: 查看选题学生的列表, 对学生的选题进行确认; 可选"通过"或者"不通 过":通过即与学生达成双选,不通过即退回学生的选题(不通过的学生,需要另选题目)。

★第 3 步: 若确认为"通过",后续想改为"不通过"的,在列表点击"更改为不通 过"即可(不通过的学生,需要另选题目)。

\*若学校或者院系设置的学生选题"不需要导师确认(先到先得)",则导师不需要进 行该"确认"学生选题的操作(学生选定题目即确认通过)。

\*根据学校或院系的设置,学生可选待确认题目数、每一题目可被学生选择数、达成双 选数等,均可能有所限制,师生报选题过程需要根据设置进行各项操作。

#### <span id="page-20-0"></span>**8**、被分配审核题目

根据学校开启的功能模块和设置,指导教师可能需要参与被分配审核题目环节,分为"被 分配作为自定义审核人审核题目"和"由专业负责人分配审核题目"。

(1) 被分配作为自定义审核人审核题目.

若学校开启了自定义审核人功能模块,且教学秘书在分配自定义审核人审核题目时,选 择该教师作为审核人,则导师需要进行题目审核操作。

#### (2)由专业负责人分配审核题目

若学校选择由专业负责人审核题目,且专业负责人将题目审核分配给导师进行操作,则 指导教师需要在"被分配的操作-被分配审核题目"页面进行审核操作。

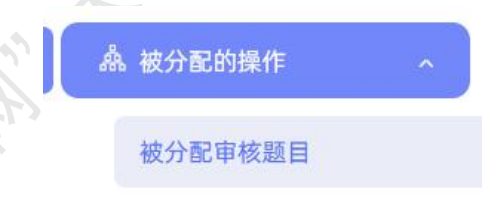

#### <span id="page-20-1"></span>**9**、查看师生双选信息

教师可选择在"师生双选管理-查看师生双选关系"页面,查看当前达成双选关系的状 态、进度等情况。

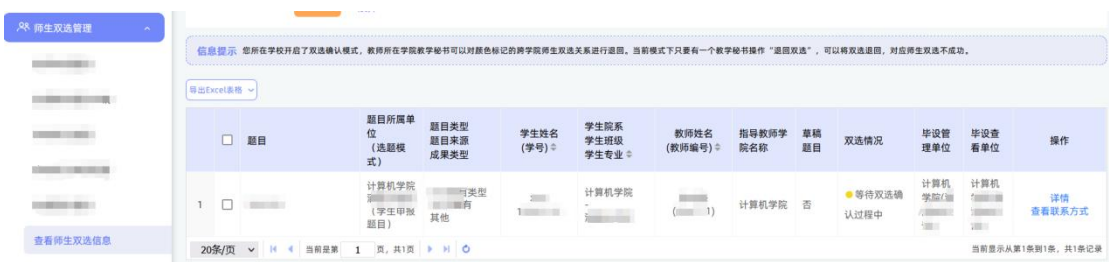

\*该页面还提供了"查看学生联系方式、查看题目详情"及一些修改操作。

#### <span id="page-21-0"></span>**10**、团队题目

系统提供 2 种团队题目模式:

#### (1)普通团队题目模式

该种模式下,由指导教师在申报题目时,选择设定该题目为"团队题目",并同时选择 好团队教师、团队学生;该题目经各级审核通过后,确定为审核通过的团队题目。

导师自己申报的团队题目,在"师生双选管理-教师申报题目"页面展示,并同其他类 型的题目同样进行管理。

若需要查看被别的教师选入其他团队题目的情况,选择"师生双选管理-查看团队题目" 页面进行查看。

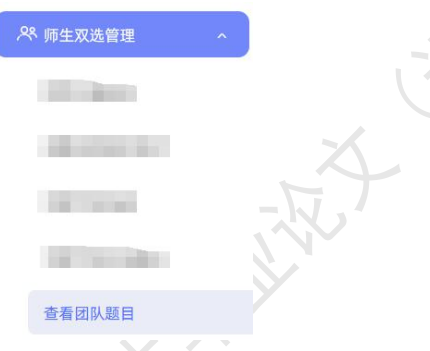

\* "查看团队题目"的页面,展示的是被别的教师选择为某个或者多个题目下的"团队 教师"的题目情况(不包括指导教师自己申报的团队题目)。

(2) 新团队题目模式(总题目+子题目模式)

● ★第 1 步: 指导教师选择已达成双选的题目创建为团队题目(需要填写【团队名称】、 选择总题目、选择子题目):

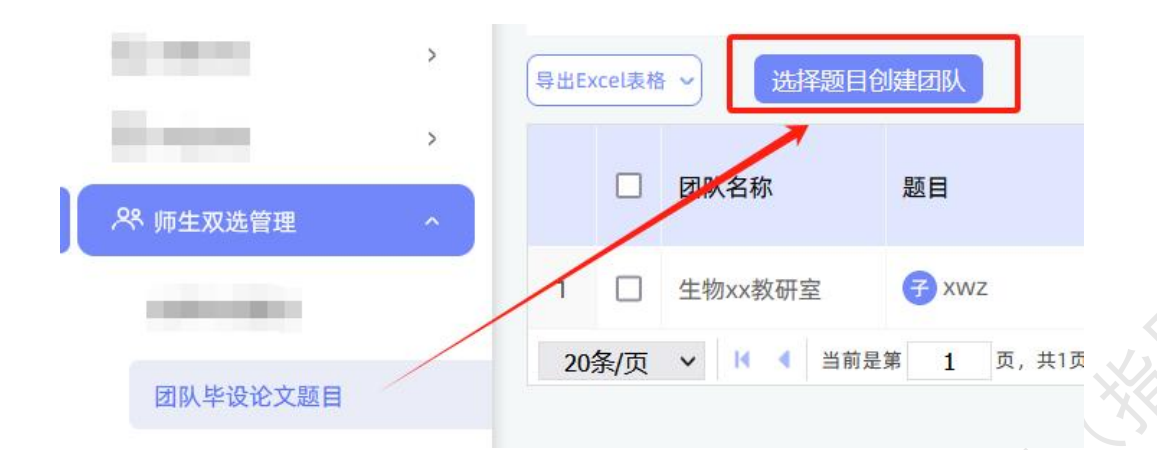

**★第 2 步: 返回列表, 可选填写分工(若有需要填写, 需要现在后台 dms 配置表单)。** 

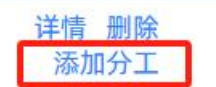

#### <span id="page-22-0"></span>**11**、任务书

系统支持两种提交任务书模式可选择。

(1)指导教师提交任务书模式

\*若根据学校或院系设置,由"指导教师"提交任务书,则指导教师需要进行提交操作。 ★第 1 步: 打开"师生双选管理-任务书"页面。

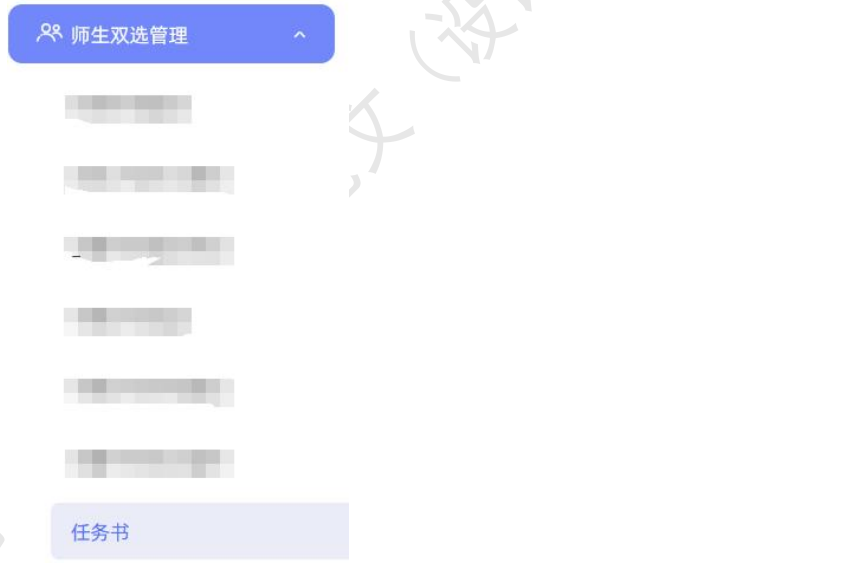

★第 2 步: 选择"操作"列,点击"提交"按钮,打开任务书提交页面。

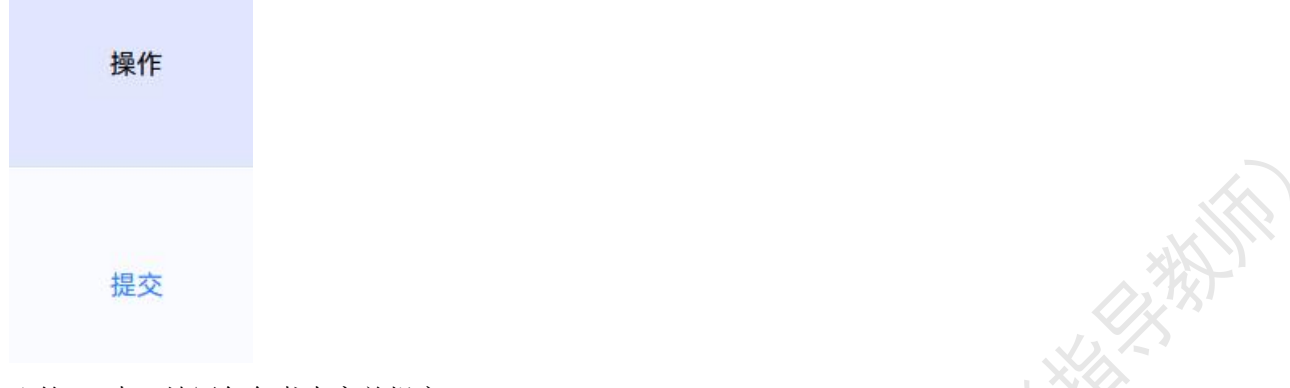

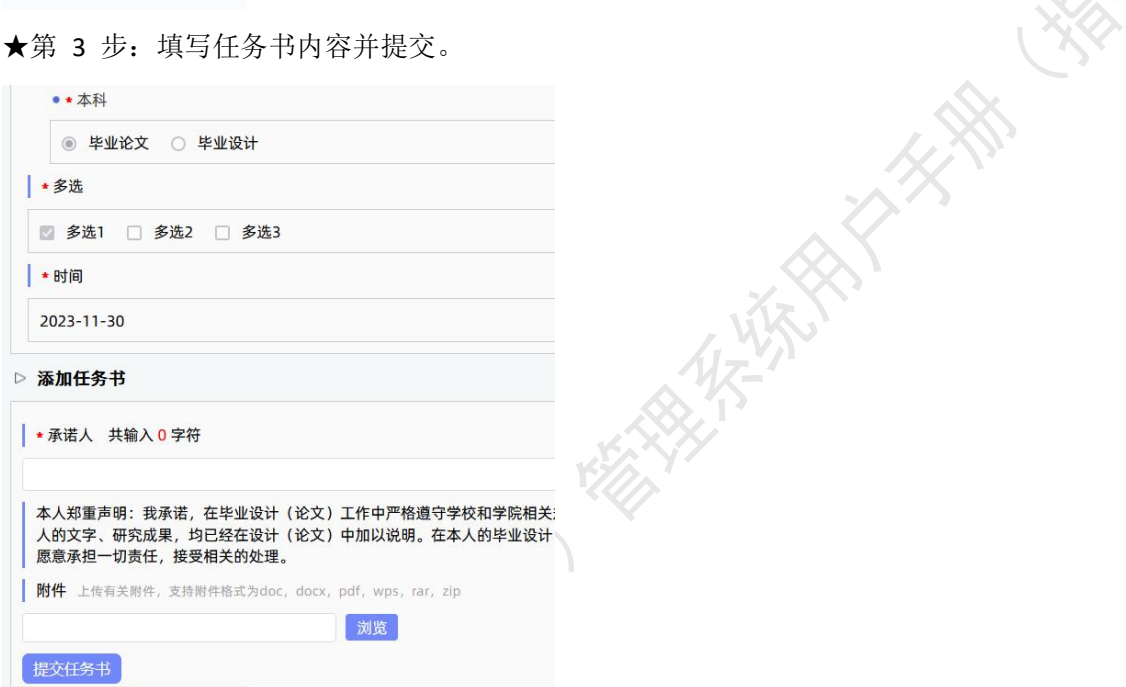

★第 4 步:等待各级审核;在审核前可以修改(审核通过后,系统自动下发给学生)。

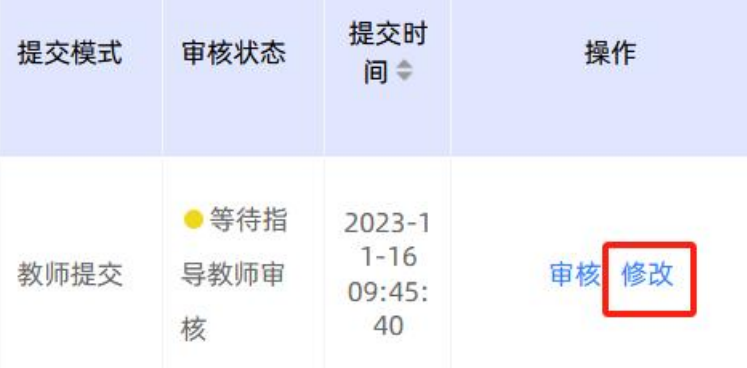

#### (2)学生替导师提交任务书模式

\*若根据学校或院系设置,由"学生替指导教师"提交任务书,则由学生提交内容,并 经指导教师审核确定后进行提交操作。

\*当学生尚未提交的时候,导师查看列表显示"未提交",需要等待学生提交;当学生 提交任务书内容后,导师进行后续操作。

★第 1 步: 在学生已提交内容后, 导师进入页面进行审核操作。

\*点击"审核"进入审核页面进行查看详情和审核。

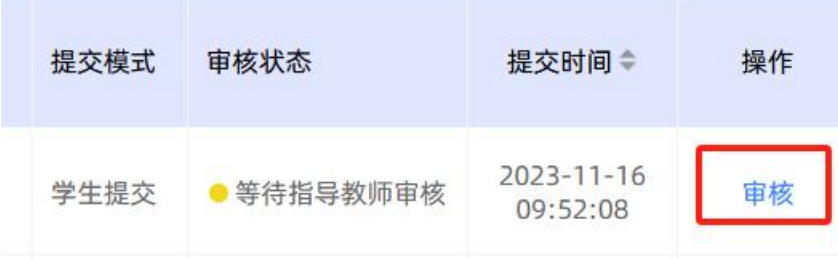

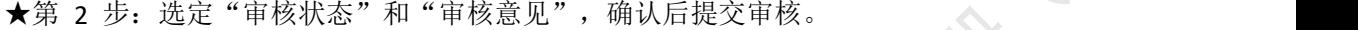

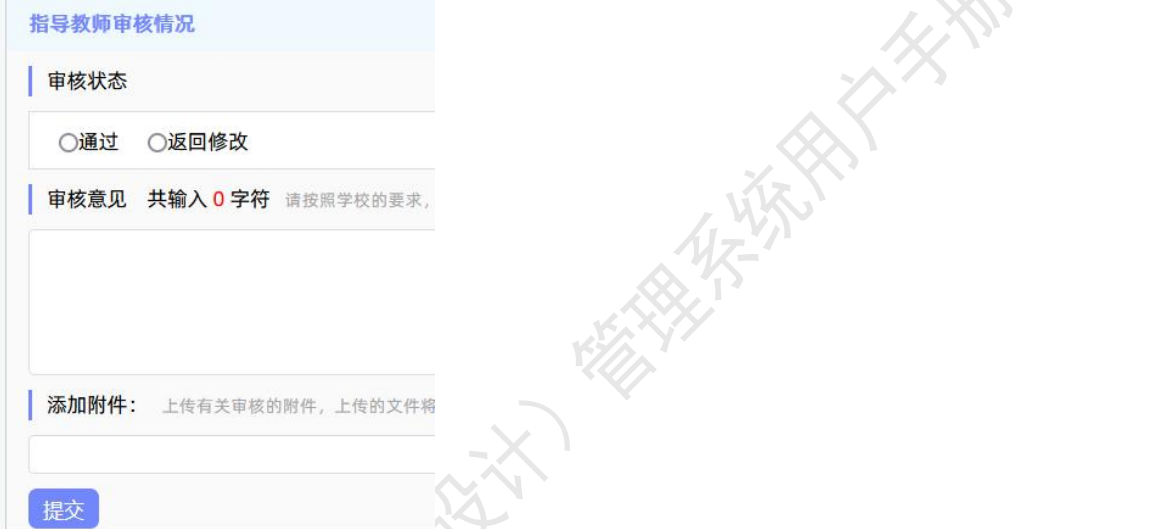

**HATARANA** 

★第 3 步:等待各级审核(审核通过后,系统自动下发给学生)。

(3)被分配审核任务书

\*若指导教师被分配需审核任务书,则在"被分配的操作-被分配审核任务书"页面操作。 ★第 1 步: 选择"被分配的操作-被分配审核任务书"打开页面。

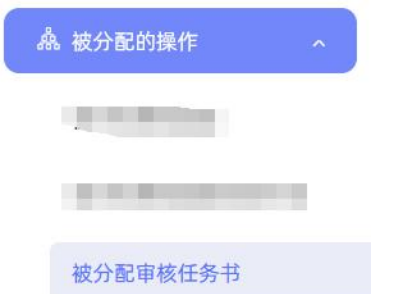

★第 2 步:选择任务书进行审核操作。

<span id="page-24-0"></span>**12**、论文替代申请

启用该模块后,教师可在此页面进行相关操作。

★第 1 步: 选择"师生双选管理-论文替代申请"打开页面。

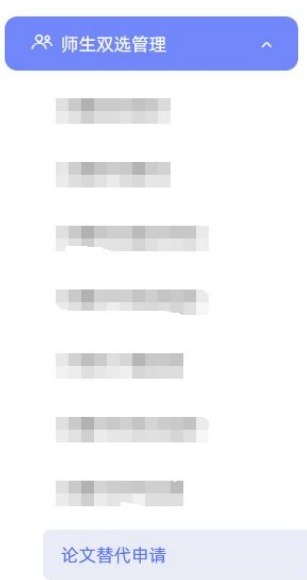

★第 2 步:查看本人指导的学生提交论文替代申请情况,若需要导师审核,则教师需 要在该页面进行审核操作。详情页面可查看论文替代的成果、类型、简介等。

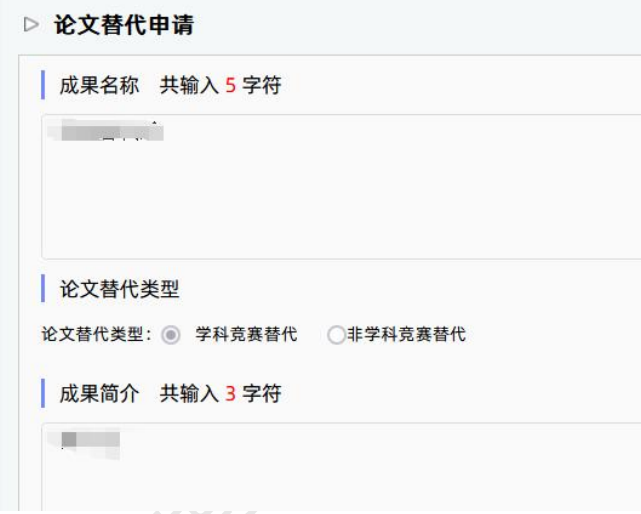

<span id="page-25-0"></span>\*该功能模块默认不开启。

六、过程文档管理

<span id="page-25-1"></span>**1**、开题报告

(1)审核开题报告

当学生提交了开题报告后进行审核。

★第 1 步: 选择"过程文档管理-审核开题报告"打开页面,可见学生提交的开题报告 情况及其审核状态。

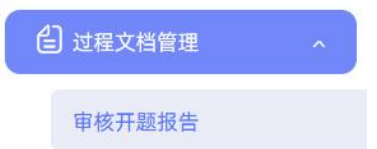

★第 2 步: 选择需要审核或者查看的开题报告, 点击"审核"按钮进入审核页面查看 开题报告详情内容并进行审核。

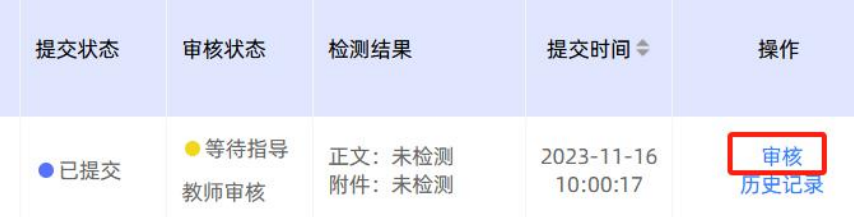

#### \*审核字段由学校自定义表单配置。

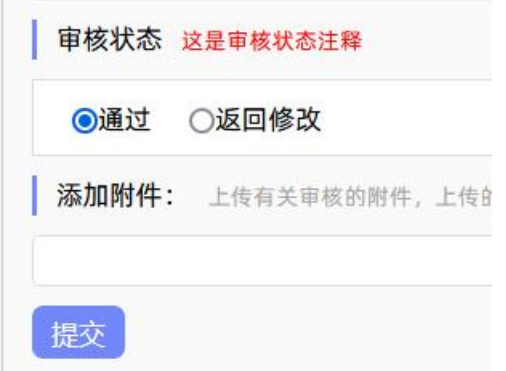

\*若指导教师审核时,仅修改部分内容即可审核通过,可先对开题报告内容进行些微修 改后,再"审核通过"。

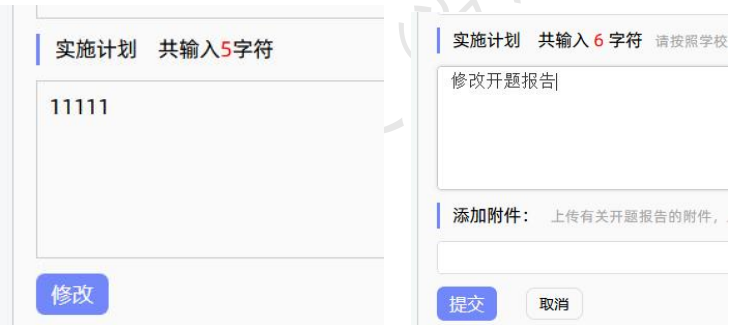

\*经审核要求返回学生修改的开题报告,学生再次提交后,仍需要走审核流程。

\*系统支持配置其他角色的审核,具体根据学校要求进行操作。

★第 3 步: 审核通过的开题报告, 在提交后 30 分钟内, 支持修改审核状态。如果指导 教师是"最终审核人",具备"允许修改"的权限(被允许修改后,学生可以修改提交,但 不再进行审核)。

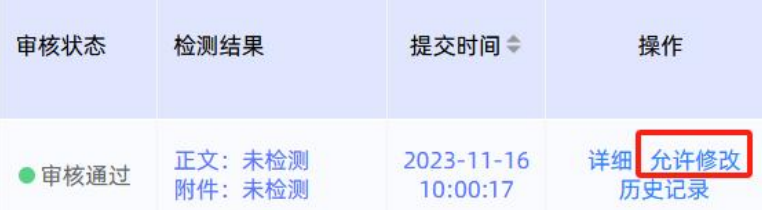

教师可点击操作栏中的"历史记录"按钮,进入页面查看文档提交及审核的历史记录。

#### (2)开题报告批注

\*导师可以选中开题报告的内容,进行批注(学生可以查看);支持整体批注、选中内 容进行批注。

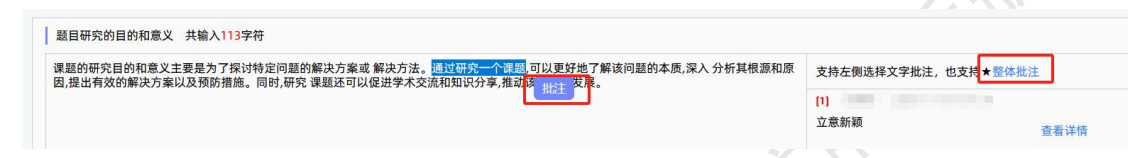

#### (3)被分配审核开题报告

\*若指导教师被分配需审核开题报告,则在"被分配的操作-被分配审核开题报告"页面 操作。

★第 1 步: 选择"被分配的操作-被分配审核开题报告"打开页面。

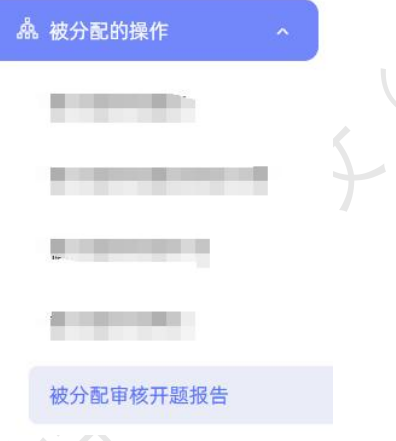

★第 2 步:选择任务书进行审核操作。

#### <span id="page-27-0"></span>**2**、审核初期检查

若选择开启了初期检查模块,导师可在学生提交初期检查文档后,进入"过程文档管理 -审核初期检查"页面进行审核操作。

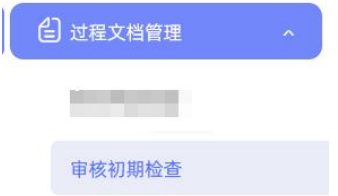

\*若配置了指导教师审核初期检查,则教师可在该页面进行审核操作。

#### <span id="page-28-0"></span>**3**、审核或填写中期报告

\*因中期检查支持多种提交和审核模式的配置,故需要结合具体情况处理。 ★第 1 步: 选择"过程文档管理-审核中期检查"打开页面。

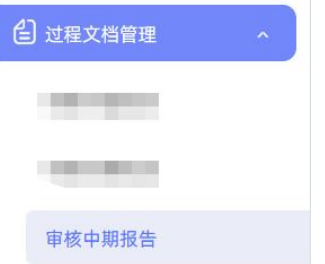

★第 2 步:选择需要审核的学生,点击"审核"进入审核页面,进行提交或者审核操 作。

★第 3 步:输入内容提交或进行审核。

审核提交后的 30 分钟内,支持修改审核状态。

教师可点击操作栏中的"历史记录"按钮,进入页面查看文档提交及审核的历史记录。 \*支持对内容进行批注。

#### <span id="page-28-1"></span>**4**、审核或填写指导记录

根据选择的使用模式,支持由导师填写指导记录或由学生填写后导师审核指导记录。

(1)审核指导记录

★第 1 步: 选择"过程文档管理-审核指导记录"打开页面。

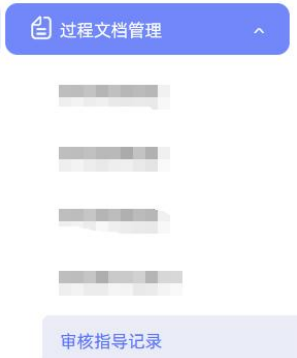

★第 2 步: 选择需要进行审核的学生, 点击"审核"进入审核页面。

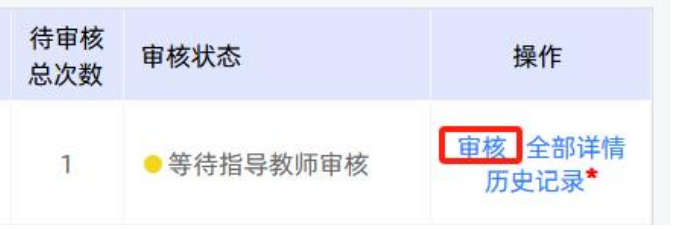

★第 3 步: 进行审核操作。审核提交后的 30 分钟内, 支持修改审核状态。

教师可点击操作栏中的"历史记录"按钮,进入页面查看文档提交及审核的历史记录。 \*支持对内容进行批注。

#### (2)填写指导记录

若设置是由导师填写指导记录,则导师需要进入"过程文档管理-指导教师提交指导记 录"页面操作。

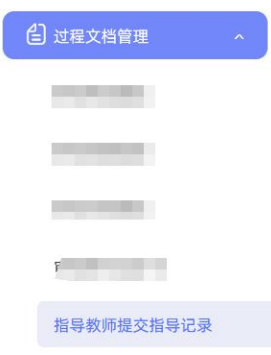

#### <span id="page-29-0"></span>**5**、审核外文译文和原件

★第 1 步: 选择"过程文档管理-审核外文译文和原件"打开页面。

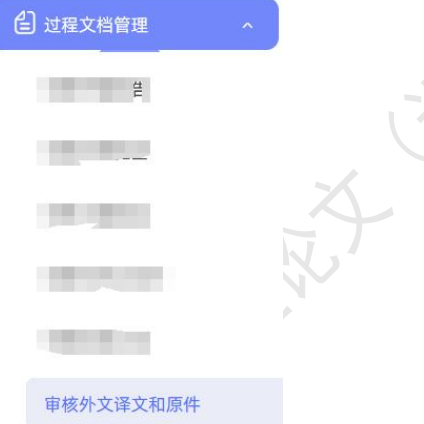

★第 2 步: 选择需要进行审核的学生,点击"审核"进入审核页面。

★第 3 步: 进行审核操作。审核提交后的 30 分钟内, 支持修改审核状态。

教师可点击操作栏中的"历史记录"按钮,进入页面查看文档提交及审核的历史记录。 \*支持对内容进行批注。

#### <span id="page-29-1"></span>**6**、审核写作记录卡

★第 1 步: 选择"过程文档管理-审核写作记录卡"打开页面。

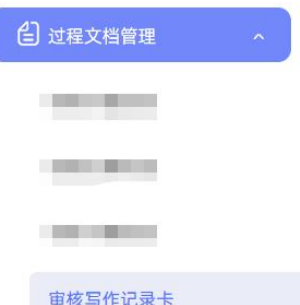

★第 2 步: 选择需要进行审核的学生, 点击"审核"进入审核页面。

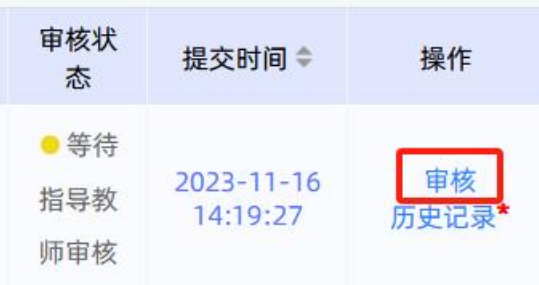

★第 3 步: 进行审核操作。审核提交后的 30 分钟内, 支持修改审核状态。 教师可点击操作栏中的"历史记录"按钮,进入页面查看文档提交及审核的历史记录。 \*支持对内容进行批注。

#### <span id="page-30-0"></span>**7**、审核文献综述

★第 1 步: 选择"过程文档管理-审核文献综述"打开页面。

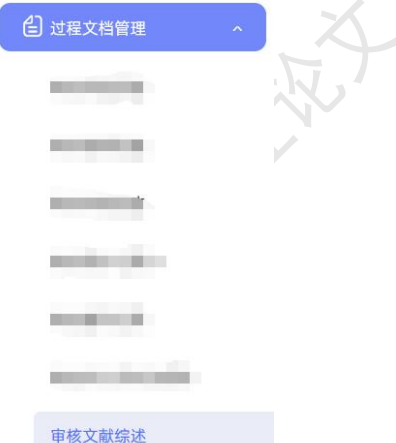

★第 2 步: 选择需要进行审核的学生, 点击"审核"进入审核页面。

★第 3 步: 选择"审核通过"或者"返回修改"并提交。审核提交后的 30 分钟内, 支 持修改审核状态。

教师可点击操作栏中的"历史记录"按钮,进入页面查看文档提交及审核的历史记录。 \*支持对内容进行批注。

#### <span id="page-31-0"></span>**8**、审核初稿

若开启了初稿模块,导师可在学生提交初稿文档后,进入"过程文档管理-审核初稿" 页面进行操作。

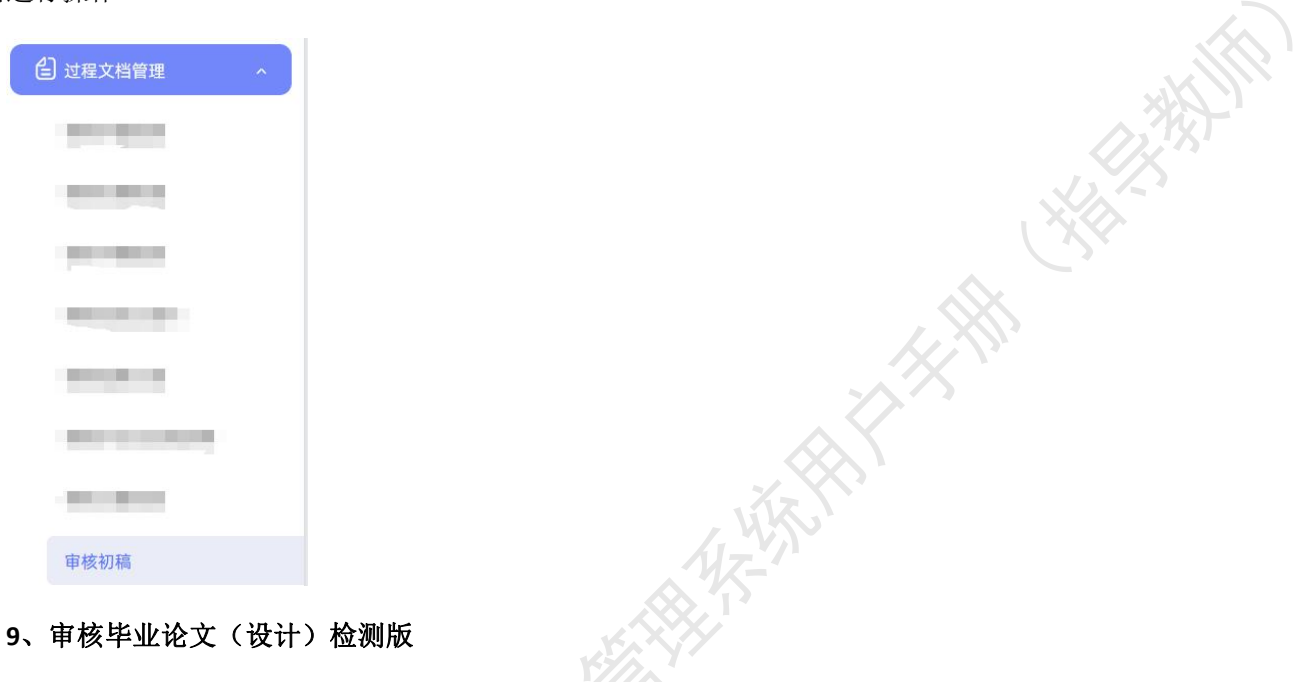

<span id="page-31-1"></span>指导教师可以打开"过程文档管理-审核毕业论文(设计)"页面,对学生在论文检测 版环节提交的文档进行审核。

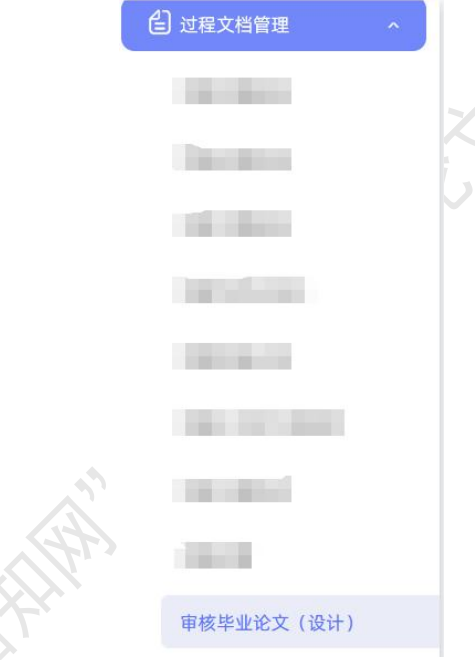

在列表操作列,点击"审核"进入页面进行审核操作。选择"通过"或"不通过",填 写审核意见,提交审核。

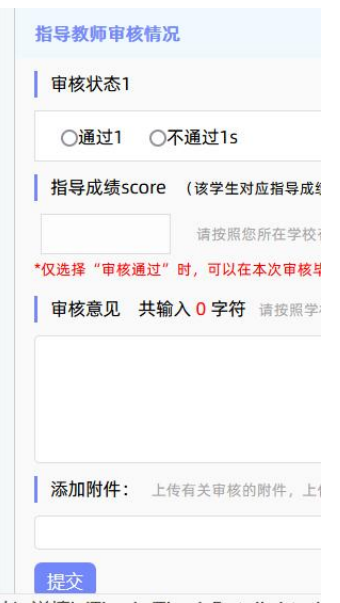

点击"历史记录"可以查看学生历次提交的文档以及检测结果。

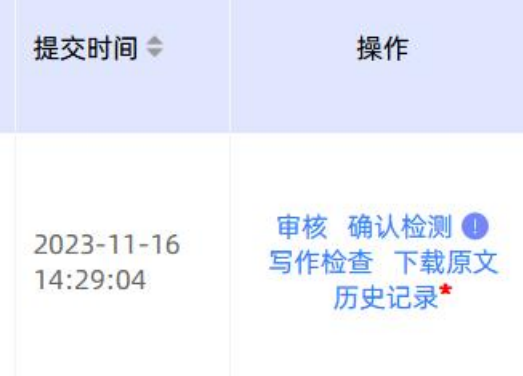

\*若学校设置了"导师确认后检测",则需要指导教师点击"确认检测"按钮,此次提 交的文档将进入检测程序。确认检测操作不能撤回。

列表默认展示的是学生"最新一次"的检测数据,列表支持按照检测的次序进行查询, 可以先筛选提交状态为"已提交"的题目,再根据需要下拉筛选检测次序。

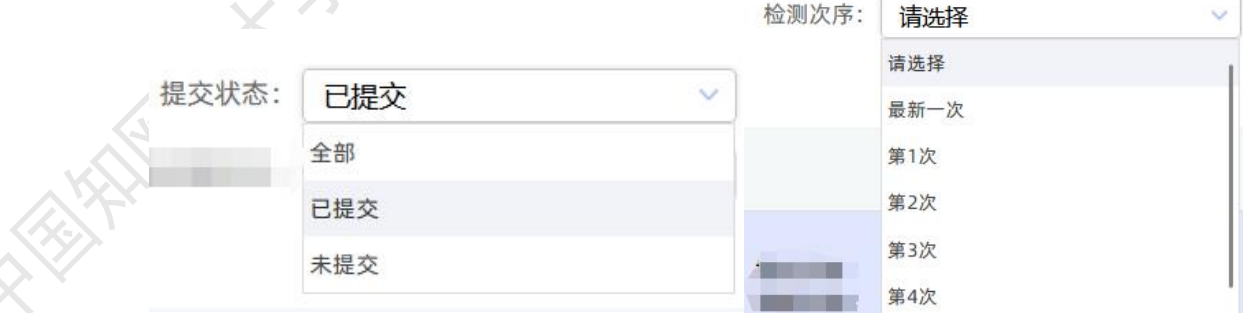

教师在详情页面,支持点击"阅读原文"在线打开原文阅读或者选择将论文原文下载到 本地进行阅读。

【文件名】: 大模型在教育领域的应用趋势与风险防范 阅读原文 点击下载原文

详情页面会展示学生文档的检测结果情况,如果指导教师有查看权限,则可以查看检测 结果百分比,并且可以点击"查看检测结果"打开结果详情页面进行查看。

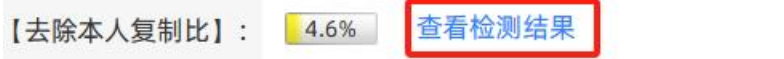

支持查看写作助手提供的检查结果,包括写作检查结果、格式检查结果、特征词结果

【写作助手】: 写作检查等待处理 格式检查 特征词等待处理

指导教师可通过列表上方以及下方的批量操作按钮,对选中题目或全部题目进行导出校 内互检结果、导出文献报告单、导出检测结果、导出固定格式论文、导出 word 文档、导出 excel 表格等权限操作。

#### <span id="page-33-0"></span>**10**、审核毕业论文(设计)盲审版

指导教师可以打开"过程文档管理-审核毕业论文(设计)盲审版"页面,对学生在论 文盲审版环节提交的文档进行审核。

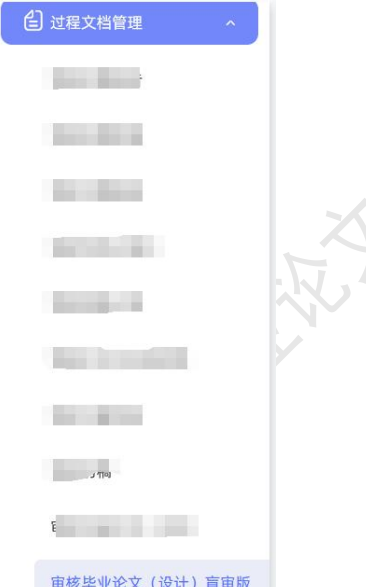

指导教师可通过列表上方以及下方的批量操作按钮,对选中题目或全部题目进行导出校 内互检结果、导出文献报告单、导出固定格式论文、导出 word 文档、导出 excel 表格、确 认为盲审稿等权限操作。

#### <span id="page-33-1"></span>**11**、审核毕业论文(设计)最终版

指导教师可以打开"过程文档管理-审核毕业论文(设计)最终版"页面,对学生提交 的文档进行审核。

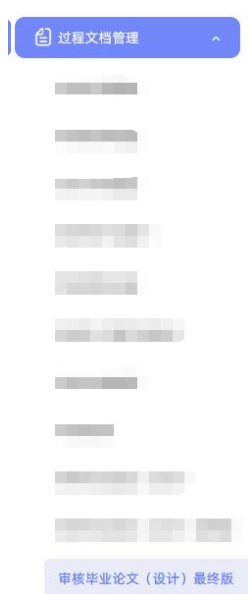

指导教师可通过列表上方以及下方的批量操作按钮,对选中题目或全部题目进行导出校 内互检结果、导出文献报告单、导出固定格式论文、导出 word 文档、导出 excel 表格等权 限操作。

#### <span id="page-34-0"></span>**12**、审核毕业论文(设计)抽检版

开启该模块后,指导教师可以在"过程文档管理-审核毕业论文(设计)抽检版"页面, 对学生提交的文档进行审核。

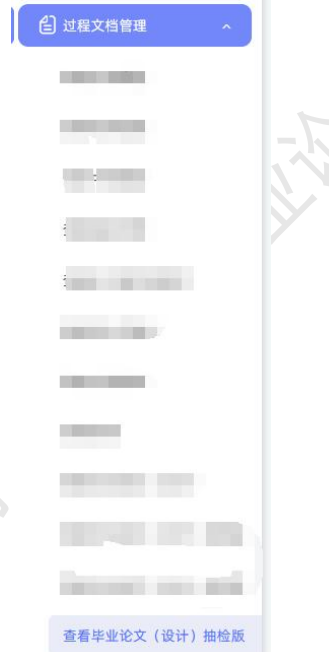

**CENT** 

指导教师可通过列表上方以及下方的批量操作按钮,对选中题目或全部题目进行导出文 献报告单、导出固定格式论文、导出 word 文档、抽检版提交、回收抽检版提交、重新提交 等权限操作。

#### <span id="page-35-0"></span>**13**、答疑安排

选择"过程文档管理-指导教师答疑安排"打开页面进行安排操作。

学生可查看导师安排的答疑时间地点,并根据安排去安排的地点进行答疑;也支持安排 为线上答疑等方式。

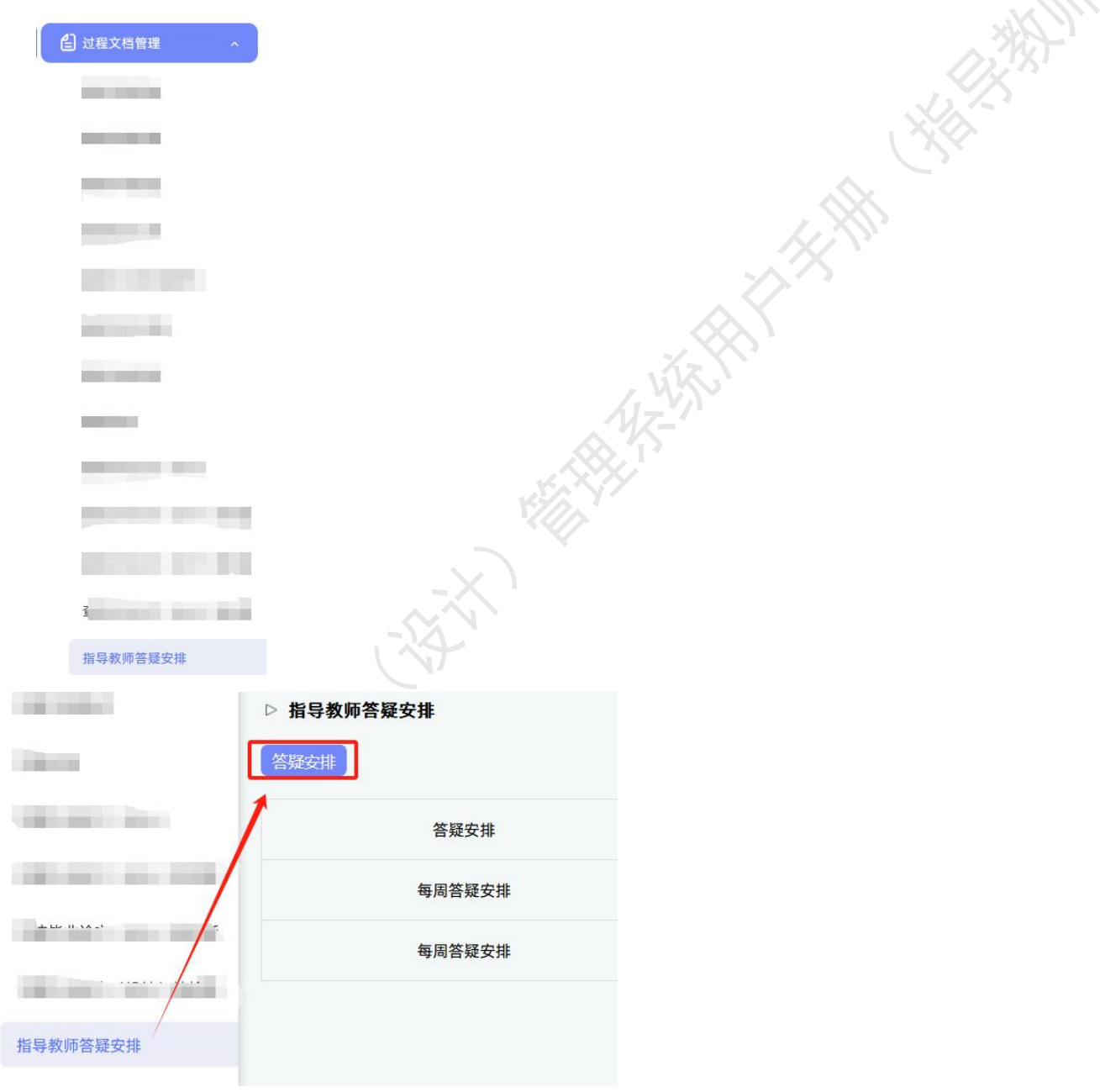

#### <span id="page-35-1"></span>**14**、上传团队总结

**REATA** 根据学校的设置,若选择开启总课题教师上传团队总结,则作为团队课题的总课题教师, 需要进入页面操作。

★第 1 步: 选择"过程文档管理-上传团队总结"打开页面。

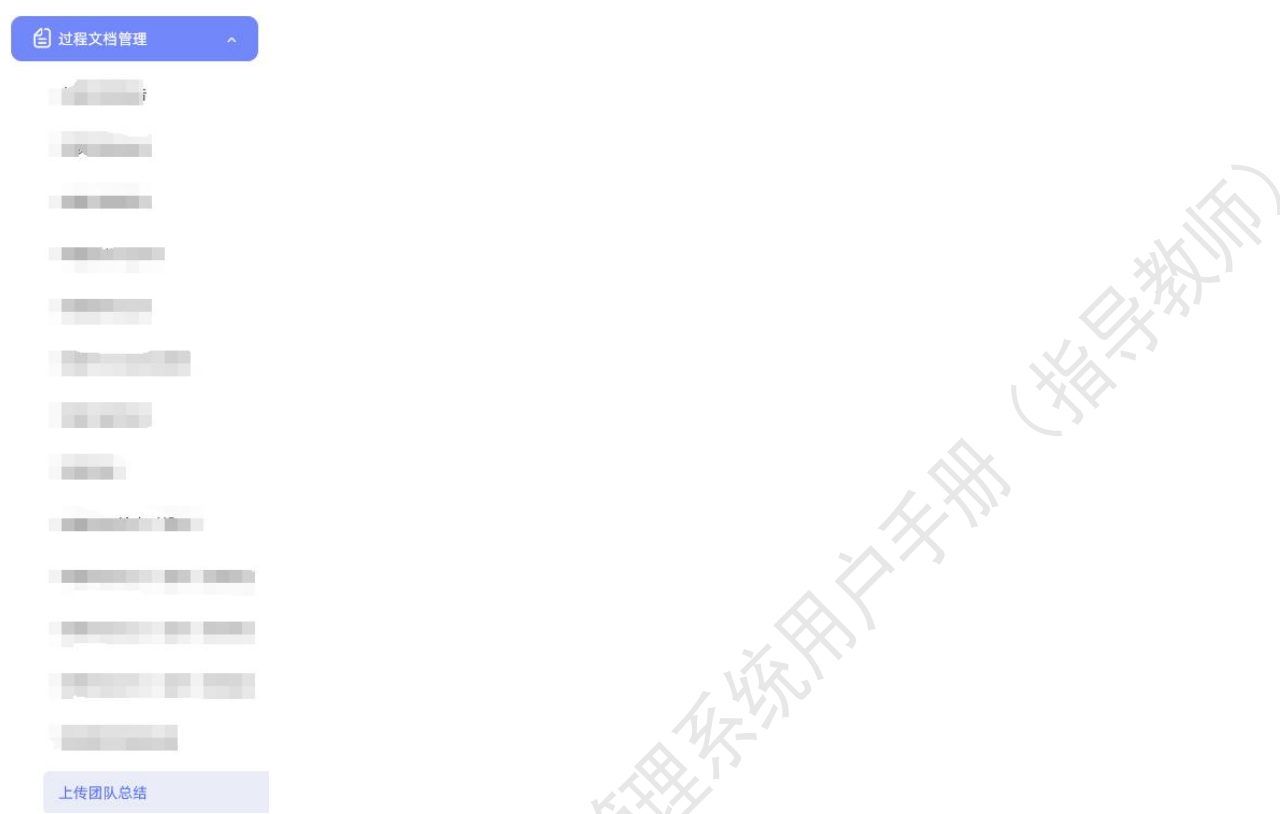

★第 2 步: 选择需要提交的团队题目, 在对应的操作栏中, 点击"提交"按钮, 进入 详情页面。

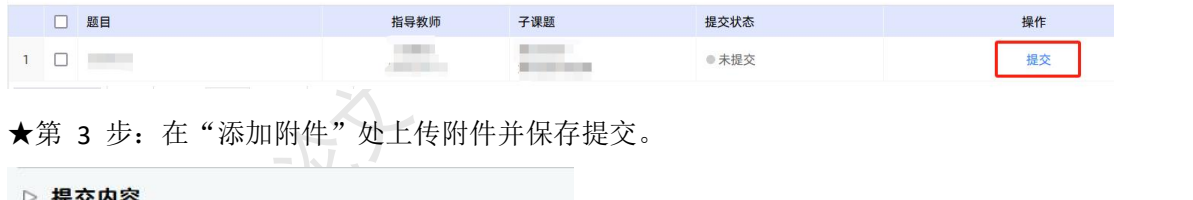

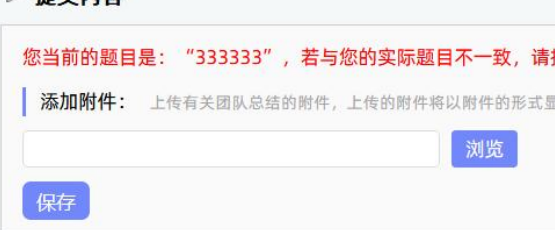

#### <span id="page-36-0"></span>七、开题答辩**/**中期答辩**/**预答辩

\*若根据学校的设置,需进行开题答辩、中期答辩、预答辩环节,且院系已经安排了答 辩组,需要指导教师参与,则导师可以参与到"开题/中期/预答辩"中,具体包括"查看我 参加的开题/中期/预答辩"和"查看开题/中期/预答辩意见和记录"2 个模块。

★第 1 步:查看我参加的开题/中期/预答辩。线下参与答辩。

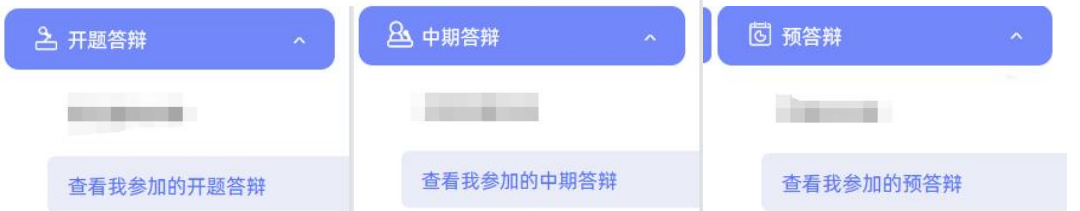

★第 2 步: 查看开题/中期/预答辩结论(等待答辩录入员录入之后); 若系统设置由 答辩组教师进行录入,则教师可以在此时进行录入。

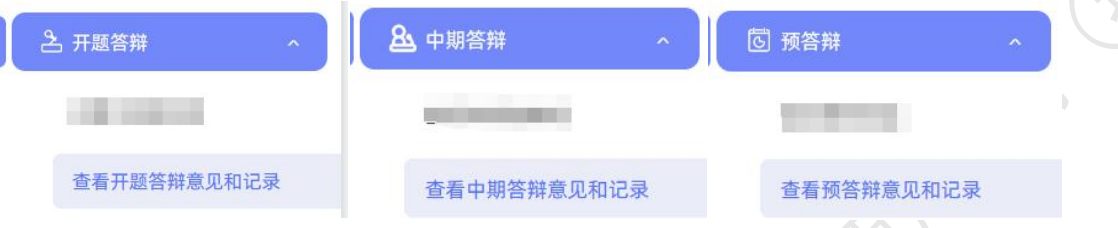

#### <span id="page-37-0"></span>八、评阅打分

I

\*如果需要进行导师中期考评(打分)、规范审查(打分)和评阅学生(打分),则指 导教师需要进行以下操作。

#### <span id="page-37-1"></span>**1**、导师进行中期考评和打分

\*该项成绩为后台配置的,若未配置说明无须该项成绩,页面将不会显示。

★第 1 步: 选择"评审答辩和成绩管理-中期考评成绩"打开页面。  $\mathbb{L}$ 

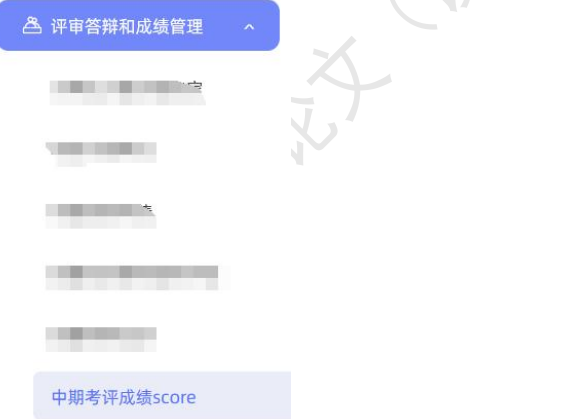

★第 2 步: 选择需要评审评分的学生, 点击"查看详情"进入详情页面。 ★第 3 步:录入成绩、评语等内容,点击提交。

\*若配置了分项打分表,则评分时将会分项打分,系统自动计算总分。

#### <span id="page-37-2"></span>**2**、导师进行规范审查和打分

\*该项成绩为后台配置的,若未配置说明无须该项成绩,页面将不会显示。 ★第 1 步: 选择"评审答辩和成绩管理-规范审查成绩"打开页面。

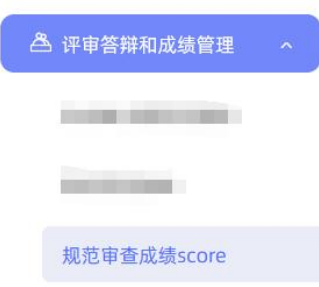

★第 2 步: 选择需要评审评分的学生, 点击"查看详情"进入详情页面。

★第 3 步:录入成绩、评语等内容,点击提交。

\*若配置了分项打分表,则评分时将会分项打分,系统自动计算总分。

#### <span id="page-38-0"></span>**3**、导师进行指导成绩打分

I

★第 1 步: 选择"评审答辩和成绩管理-导师评阅学生"打开页面。

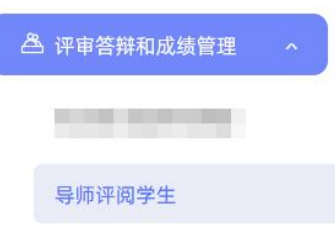

★第 2 步:选择需要评审评分的学生,点击"查看详情"进入详情页面(若需要查看 权重,点击"查看权重"按钮即可)。

★第 3 步:录入指导成绩、评语等内容,点击提交。

\*录入评审结果后,如果指导教师仍有修改权限,可以点击"查看详情"对学生的成绩 和评语等内容进行修改。

\*若配置了分项打分表,则评分时将会分项打分,系统自动计算总分。

#### <span id="page-38-1"></span>**4**、被分配评阅学生

若导师被分配进行评阅学生操作,则进入"被分配的操作-被分配评阅学生"页面进行 有关操作。

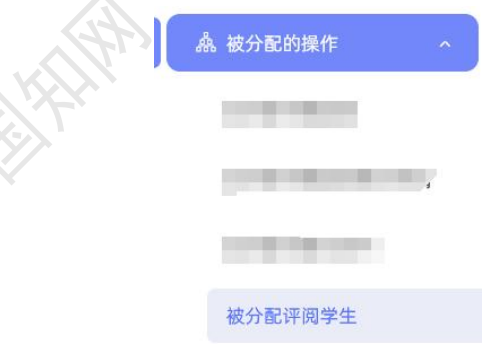

#### <span id="page-39-0"></span>**5**、导师分配评阅专家

若学校选择和设置了由导师进行评阅专家的分配,则导师可在"评审答辩和成绩管理-为学生分配评阅专家"页面进行操作。

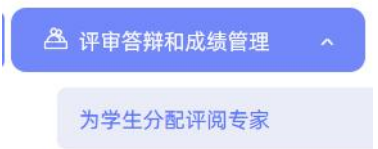

导师选择学生、进行评阅专家的分配,分配完成后,由被分配的评阅专家进行评阅和打 分操作。

#### <span id="page-39-1"></span>九、毕业论文(设计)答辩

#### <span id="page-39-2"></span>**1**、审核学生答辩申请

如需要讲行审核学生答辩申请的操作,讲如"评审答辩和成绩管理-审核答辩申请"页 面操作。

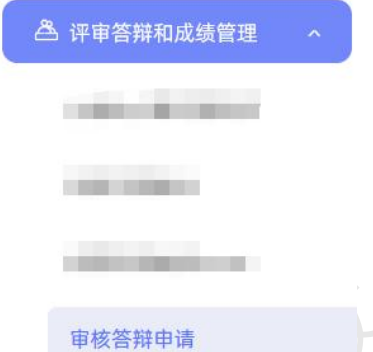

经导师审核通过答辩申请的学生,才支持被安排进入答辩组,参加后续的答辩环节。

#### <span id="page-39-3"></span>**2**、参与答辩

\*当安排了指导教师参与答辩,则需要进行系列操作。

★第 1 步:选择"评审答辩和成绩管理-查看我的答辩组和学生"打开页面查看被安排 参与的答辩情况。

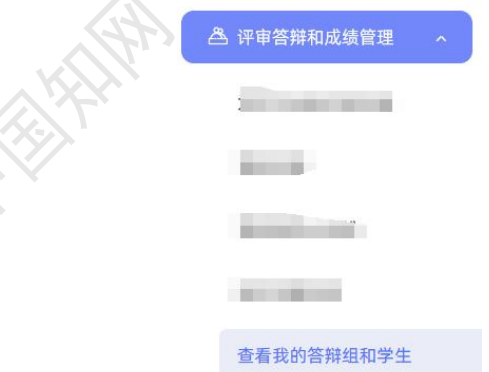

★第 2 步:线下参加答辩。

★第 3 步: 若需要答辩组教师录入答辩成绩, 则需进行录入操作。

#### <span id="page-40-0"></span>**3**、查看答辩记录

指导教师可在"评审答辩和成绩管理-查看答辩记录"页面查看答辩记录情况。

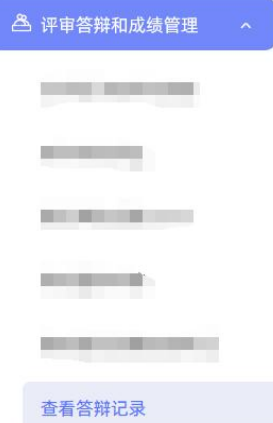

#### <span id="page-40-1"></span>十、查看成绩

指导教师具备查看学生成绩权限的,可进入"评审答辩和成绩管理-查看学生成绩"页 面查看。

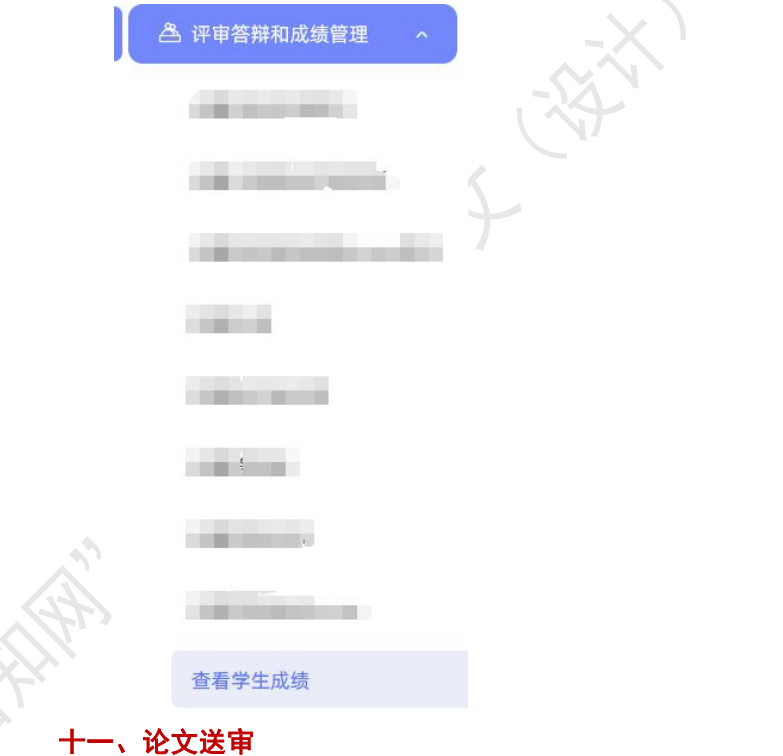

### <span id="page-40-2"></span>\*若学校开启论文送审模块,指导教师可在此页面进行查看操作。 此页面根据学校设置显示送审论文列表,教师可在该页面进行查看。

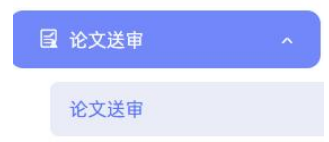

#### 十二、导出文档

<span id="page-41-0"></span>\*若配置了各类导出文档,指导教师可以选择导出。

<span id="page-41-1"></span>**1**、导出 **excel** 文件

\*导出 excel 文件是单独后台配置的,若未配置该项,则不需要进行导出操作。

★第 1 步: 选择"导出文档-导出 Excel 文件"打开页面进行操作。

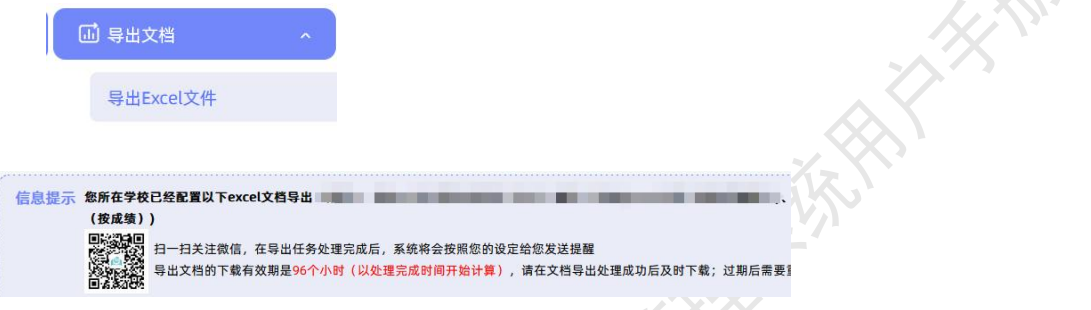

★第 2 步: 选择需要导出文件的学生名单,点击"导出全部学生 excel"或者"导出选 中学生 excel"按钮, 提交后台生成导出的文件。

\*该过程可能需要一段时间,选择的数据越多,所需时间越长;请耐心等待后台处理。

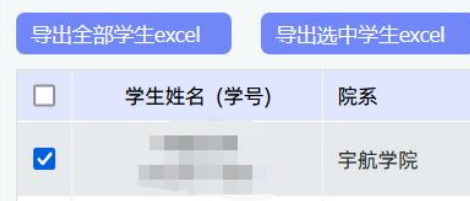

★第 3 步: 后台处理完成后, 点击"下载 excel 文件", 在弹框中点击"下载"按钮, 即可将该文件下载到本地。

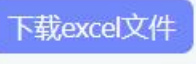

### <span id="page-41-2"></span>**2**、导出文档

\*导出文档是单独后台配置的,若未配置该项,则不需要进行导出操作。

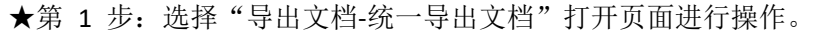

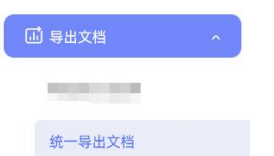

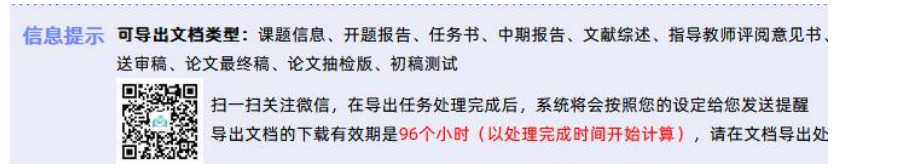

HAWAY CAN

★第 2 步: 选择需要导出文件的学生名单,点击"导出全部学生文档"或者"导出选 中学生文档",提交后台生成导出的文件。

\*该过程可能需要一段时间,选择的数据越多,所需时间越长;请耐心等待后台处理。

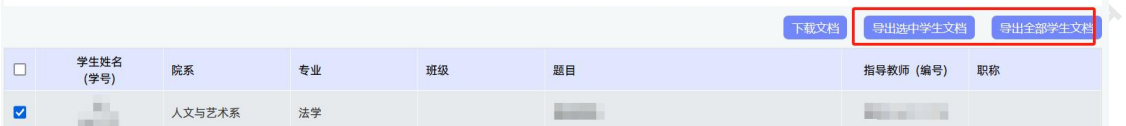

**HEAT** 

★第 3 步: 后台处理完成后, 点击"下载文档", 在弹框中点击"下载"按钮, 即可 将该文件下载到本地。

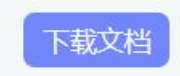

大学 大学 ?